# VIKINGEN5.1

**Peter Östevik 2013-11-01**

Hur gör man för att signalerna ska bli så rätt som möjligt? Om vi leker med tanken att ju fler gånger något har inträffat, desto mer sannolikt är det att det även kommer att bli så i framtiden. Med Vikingen trading kommer det med förinställda unika värden per aktie för de största och mellanstora bolagen. Du kan även skriva egna modeller och optimera de som finns. Du kan komma upp i otroliga 60-70% rätt. Med Morgondagens signaler får du fram en larmlista baserat på de bästa inställningarna. Larmlistan blir rödmarkerad efter att du uppdaterat för de objekt som passerat larmgränsen.

# Innehåll

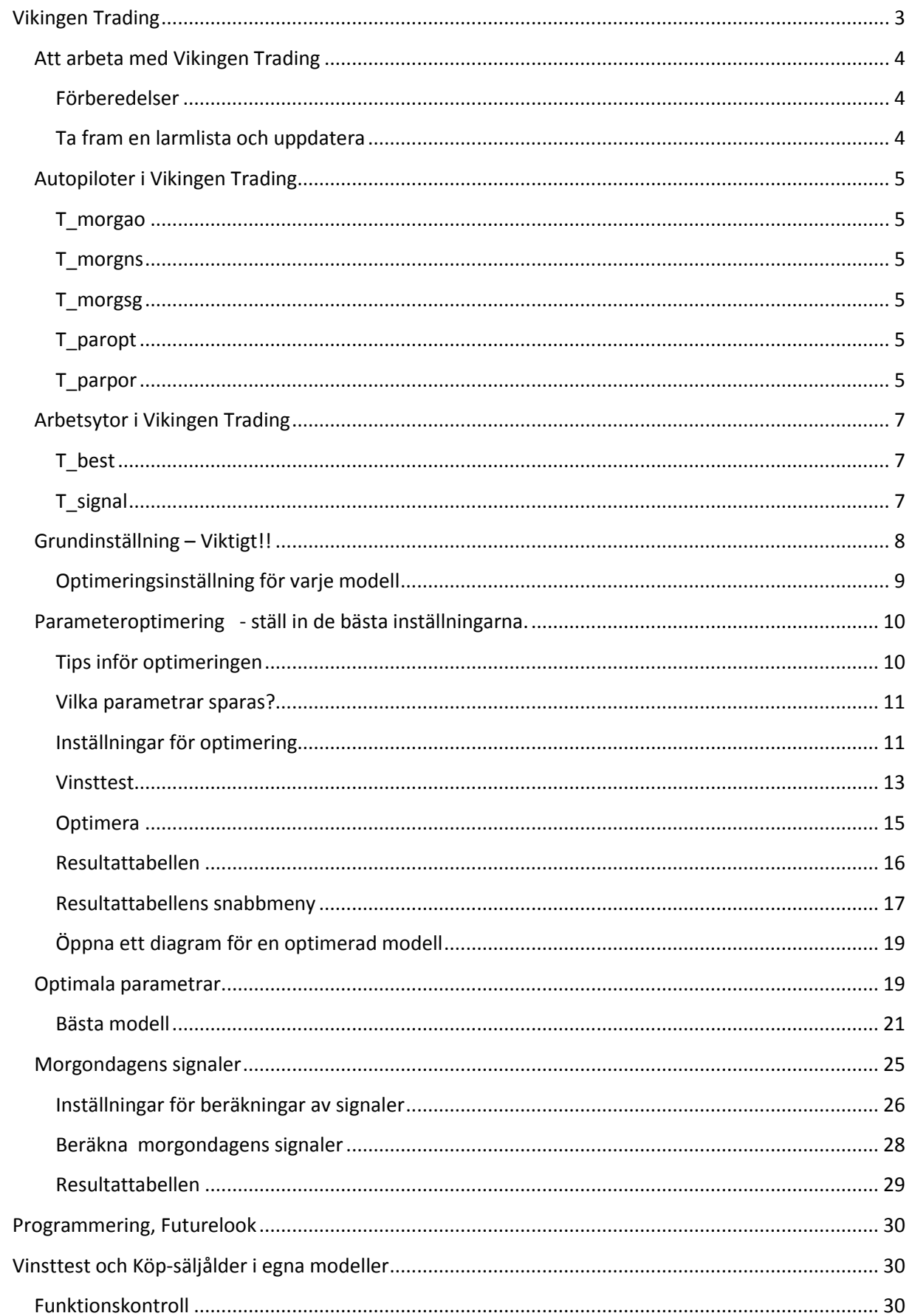

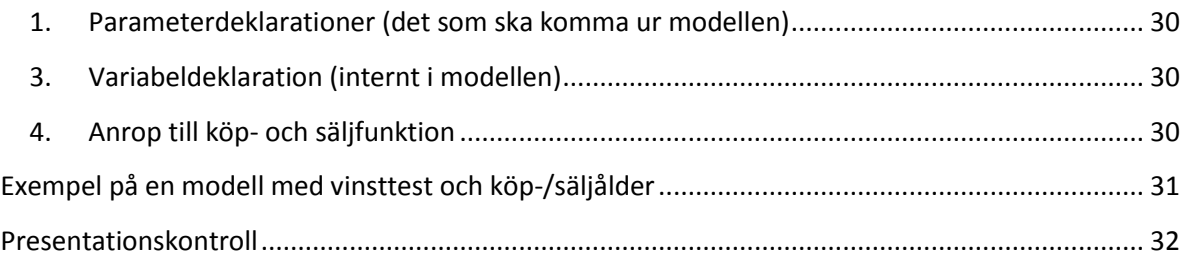

# **Vikingen Trading**

<span id="page-3-0"></span>Du har säkert märkt att en enda modellinställning inte är den bästa för alla aktier, index, råvaror etc. En del kurvor svänger mycket, t.ex. småbolag, och andra svänger lite, som index och fonder. Den som svänger snabbt behöver en inställning som reagerar snabbt, och den som svänger långsamt behöver en inställning som inte ger för många onödiga signaler.

Drömmen är att hitta en modell som alltid gör rätt, kanske är det du som kommer på den? I Vikingen Trading har vi redan räknat ut bra inställningar för stora och medelstora bolag. Det kallar vi för VOP (Vikingen Optimala Parametrar). Med VOP-inställningarna får du larm på signaler som fungerat bra tidigare, unikt per aktie. Här kan du välja om du vill ha larm per dag, vecka eller månad. Med funktionen "Morgondagens Signaler" får du fram en bevakningslista med larmnivåer per aktie och den modell som gett bäst resultat med de bästa inställningarna historiskt!!

Följande funktioner finns i Vikingen Trading

- Parameteroptimering beräkna de bästa inställningarna
- Optimala parametrar Visar de bästa inställningarna per modell
- Bästa modell Grafer, tabeller, årsavkastning på de bästa modellerna.
- Morgondagens signaler Vilka aktier ligger nära en bra signal? Larmtabell.
- VOP Vikingen Optimala Parametrar
	- o Kommer med i historisk uppdateringen någon gång per år.
	- o Färdigberäknade inställningar för stora och medelstora bolag.

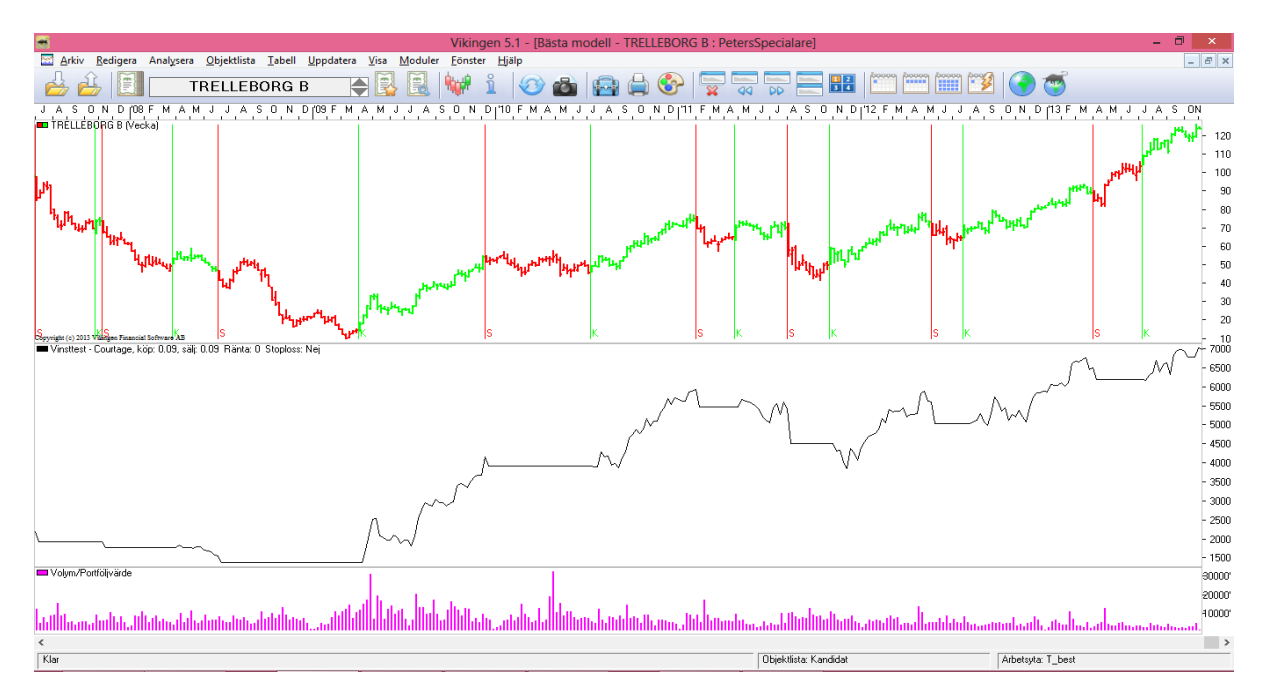

Ovan visar på en optimerad inställning som gav 7000 % på 26 år. En bra modell som Kursband gav under samma tid 556% med standardparametrar. Det är som natt och dag att använda bra inställningar och en bra modell!

### <span id="page-4-0"></span>**Att arbeta med Vikingen Trading**

### <span id="page-4-1"></span>**Förberedelser**

- 1. Skapa en objektlista med dina aktier och döp den till "**Portfölj**"
- 2. Skapa en objektlista med det du vill bevaka, t.ex. index, heta aktier…. Döp den till "**Kandidat**"

### <span id="page-4-2"></span>**Ta fram en larmlista och uppdatera**

- 3. Kör autopiloten "**T\_morgsg**"
- 4. Nu räknas det ut larmgränser som ligg närheten av kursen. som är långt ifrån vis inte. Du får två tabell en för Portfölj och er **Kandidat.**

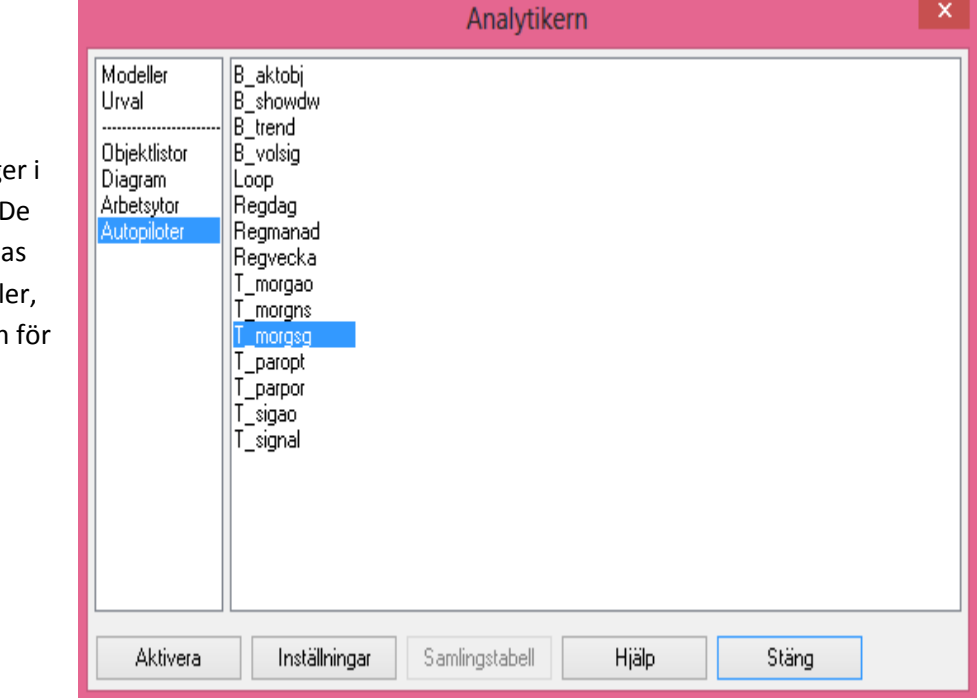

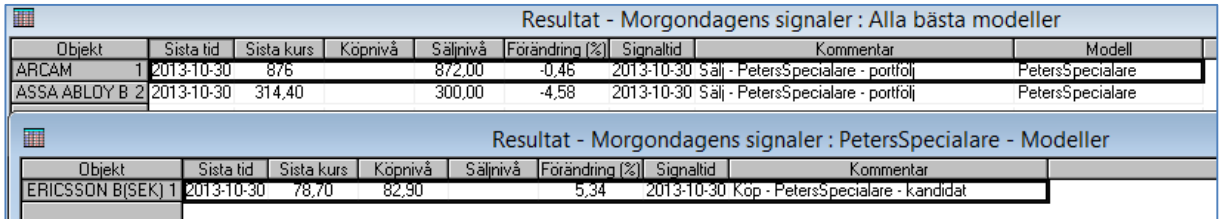

- 5. Uppdatera Daglig eller Snapshot, . Saapshot hämtar endast kursdata och går snabbare.
- 6. Om det blir larm, visas bevakningslistan och de objekt som har passerat en larmgräns markeras med rött.
- 7. Dubbelklicka på rödmarkerade objektnamn eller välj någon annan modell för att skaffa dig en egen uppfattning. -> Agera!!
- 8. Börja om från 3 när du fått in slutkurserna så räknas det ut nya larmnivåer utifrån de senaste kurserna.

OBS! En signal är endast slutgiltig vid periodens slutkurs. Går du efter dagsdata, då är det dagens sista kurs som gäller. Detta är anledning varför det är så mycket handel de sista minutrarna varje börsdag. Du kan ju fortfarande chansa att signalen håller i sig och handla innan börsen stänger. Vill du inte handla så ofta, så inväntar du veckans eller månadens slutkurs.

### <span id="page-5-0"></span>**Autopiloter i Vikingen Trading**

Förutom de autopiloter som ingår i Vikingen Börs, tillkommer några extra i Trading. Autopiloterna i Trading börjar med T\_ . Observera att du först måste ha antingen VOP (Vikingen optimala parametrar) eller egna optimala inställningar för objektlistan som du kör mot.

### <span id="page-5-1"></span>**T\_morgao**

Denna autopilot tar fram morgondagens signaler för **A**ktuell **O**bjektlista. Autopiloten lägger upp signalnivåerna med bästa modell för varje aktie.

Om du vill kan du första parameteroptimera hela börsen, SE-stock och sedan ta fram larmnivåer för alla bolag som har fått optimala inställningar.

### <span id="page-5-2"></span>**T\_morgns**

Denna autopilot tar fram morgondagens signaler för objektlistan ND-LCAP, dvs. de största bolagen i Danmark, Sverige och Finland.

Du kan byta ut objektlistan ND-LCAP till en annan lista genom att redigera autopiloten, högerklicka på namnet och välj redigera i Analytikern.

### <span id="page-5-3"></span>**T\_morgsg**

Denna autopilot tar fram morgondagens signaler för objektlistorna **Portfölj** och **Kandidat** som du själv skapat. Förutsatt att det finns VOP-parametrar eller att du skapat egna optimala inställningar.

### <span id="page-5-4"></span>**T\_paropt**

Denna autopilot optimerar åtta modeller för aktuell objektlista. Autopiloten har följande parametrar, Dagsdata, vanlig vinsttest inga vinstkrav och den optimerar för parametertypen EGNA. De modeller som ingår är: Trend, Kursband, Momentum, Stochastics, Medelvärden, Parabolic, DCCI, och Coppock

### <span id="page-5-5"></span>**T\_parpor**

Denna autopilot optimerar åtta modeller för objektlistorna **Portfölj** och **Kandidat**. Autopiloten har följande parametrar, Dagsdata, vanlig vinsttest, inga vinstkrav och den optimerar för parametertypen EGNA. De modeller som ingår är: Trend, Kursband, Momentum, Stochastics, Medelvärden, Parabolic, DCCI, och Coppock.

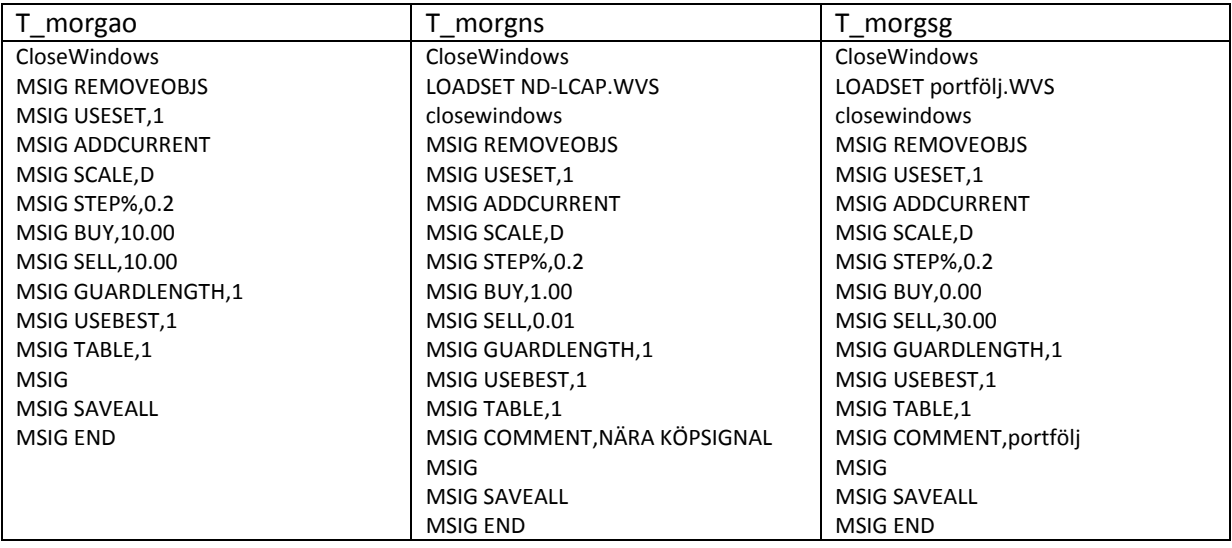

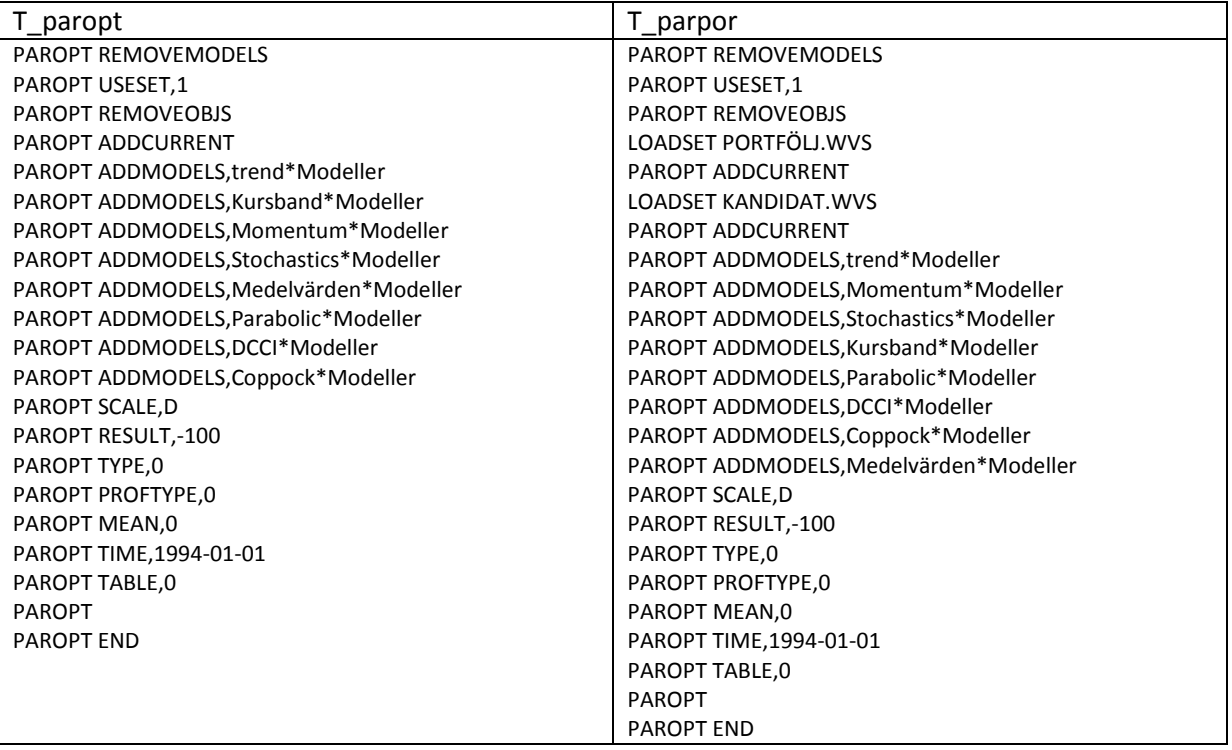

### <span id="page-7-0"></span>**Arbetsytor i Vikingen Trading**

Utöver de arbetsytor som kommer med i Vikingen Börs, kommer det här med 2 ytterligare färdiga arbetsytor med de bästa modellerna; T\_sigao och T\_signal.

### <span id="page-7-1"></span>**T\_best**

Bästa modellerna i graf-form för dag-vecka-månad. Du når arbetsytorna genom att tycka på

arbetsyte-ikonen .

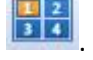

I huvudet på respektive fönster står det "Bästa modell" om den hittar optimerade inställningar. Vinsttest-kurvan visar resultatet om man handlat efter modellen. Om du vill kan du förstora diagrammen i din dator och spara om arbetsytan med samma namn

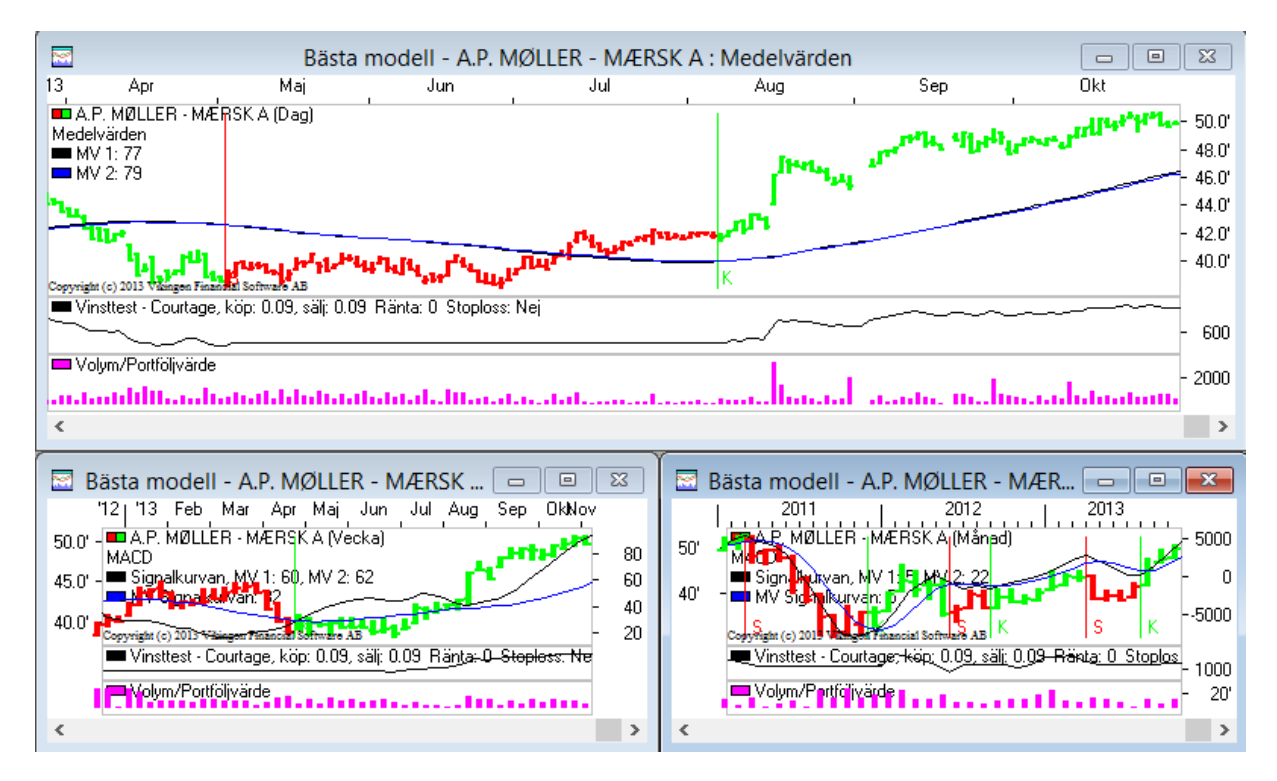

### <span id="page-7-2"></span>**T\_signal**

En arbetsyta med signaltabeller för objektlistorna **Portfölj** och **Kandidat**. De objektlistorna får du skapa och underhålla själv. Här under kan man t.ex. se att Elekta har en färsk köpsignal (0=idag).

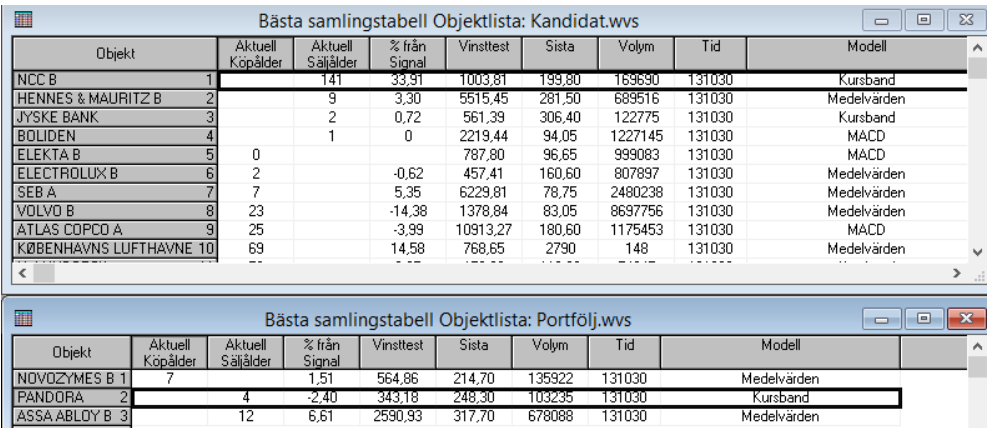

### <span id="page-8-0"></span>**Grundinställning – Viktigt!!**

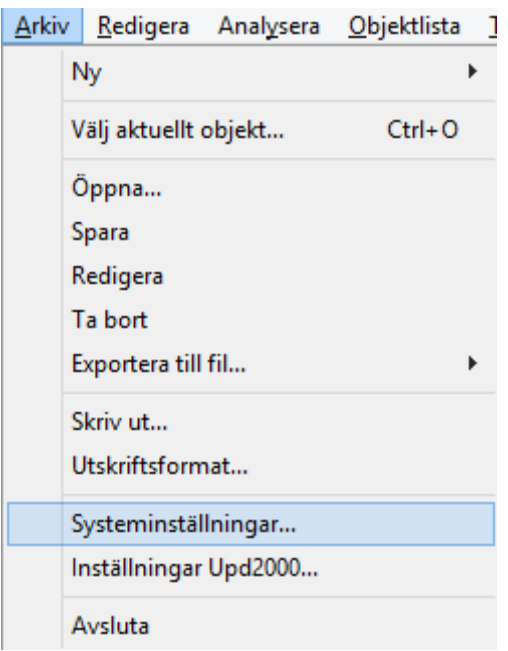

Under Arkiv – Systeminställningar -> fliken Ekonomi, väljer du vilken typ av optimering som ska gälla. Din egen, den medskickade VOP eller ingen alls.

VOP baseras på det bästa årsresultatet och har ett lågt krav på antal vinstaffärer.

Du däremot, kanske tycker att en pålitlig modell med hög andel vinstaffärer är att föredra framför en som har gett högst resultat; du vill hellre göra dina egna optimeringar och väljer i så fall Paramatertyp 1 : Egna

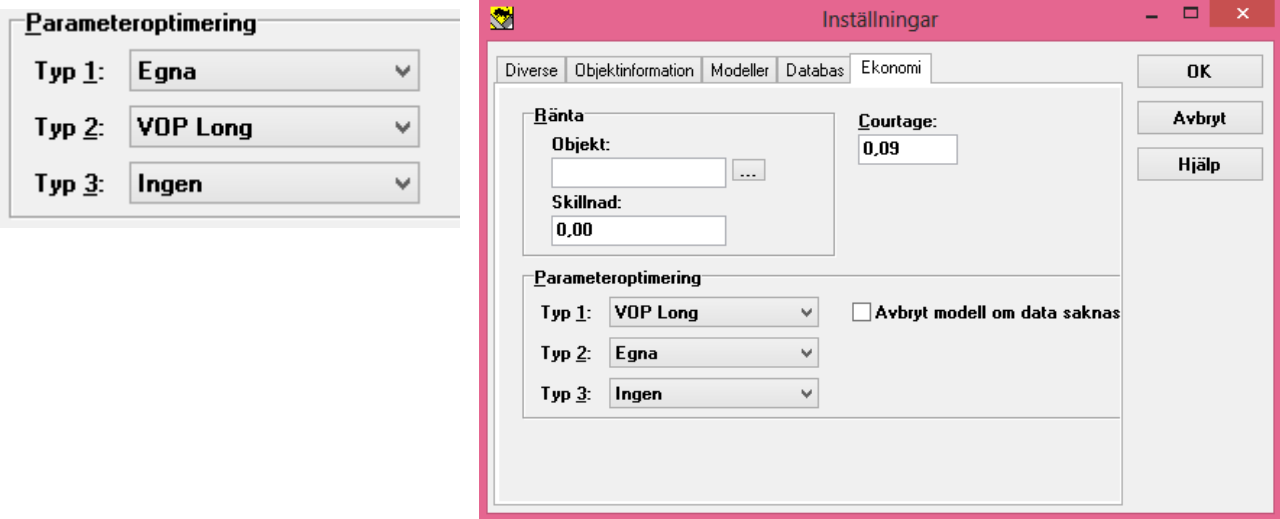

Funktionen "Bästa modell" och därmed även arbetsytan "T\_best" känner av vad du har valt för generell optimeringstyp.

### <span id="page-9-0"></span>**Optimeringsinställning för varje modell**

Du kan även ställa in optimeringstyp per modell. Högerklicka i så fall i en signalmodell (de som har röd-gröna-köp/sälj-signaler), välj "Optimering…" och sedan vilken optimeringstyp som ska gälla för just den modellen –

VOP long: Baseras på all historik

VOP short: Dagsdata under en 9-månaders period och kan i det korta perspektivet ge bra signaler, men antagligen inte uthålligt.

Egna: Dina egna optimeringar

Inga: Standardparametrar

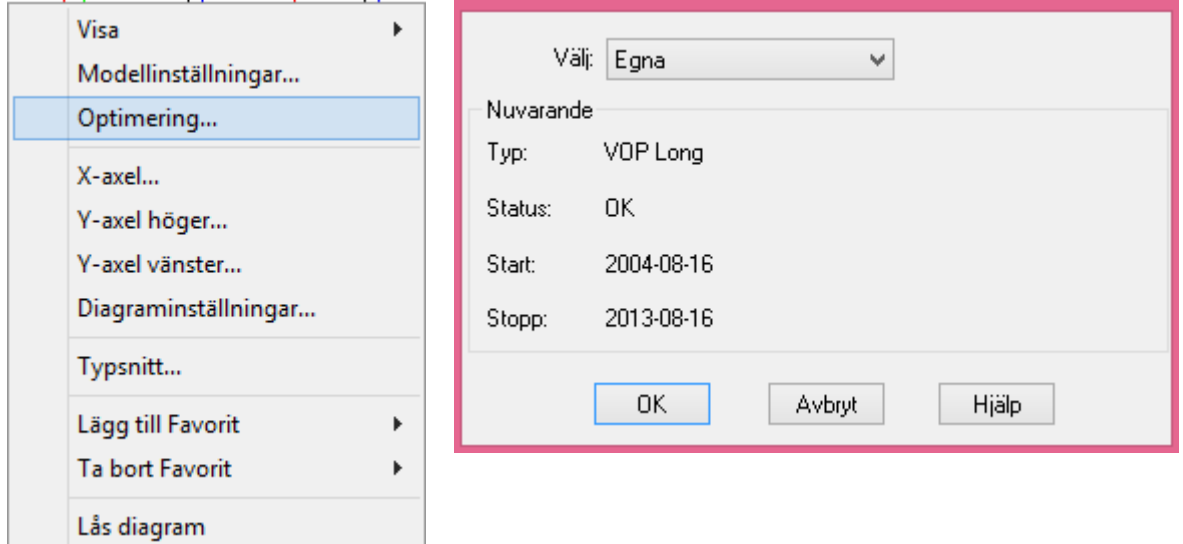

### <span id="page-10-0"></span>**Parameteroptimering - ställ in de bästa inställningarna.**

Denna delmodul består av

- parameteroptimering,
- optimala parametrar
- bästa modell.

Idén bakom optimering är att testa vilka modeller och inställningar som passar bäst för varje objekt. Vikingens standardinställningar passar inte alla objekt och marknader lika bra, därför kan optimeringen höja träffsäkerheten avsevärt.

### <span id="page-10-1"></span>**Tips inför optimeringen**

På kort tid kan datorn utföra en stor mängd beräkningar, ändå kan det ta 100.000-tals år om du tar med allt. Som tur är, kan man trycka på **ESC** för att avbryta en körning.

Målet är ju förstås att hitta den bästa inställningen, som ger den bästa pålitliga vinsten, år efter år. Vilken modell passar bäst till vilken aktie/index/fond etc.? Vilken inställning är den bästa? Finns det en generell bästa inställning?

Eller ska du bygga en egen modell och testa hur det blir. Varför testa? Jo för om det inte har fungerat historiskt med riktiga siffror, hur ska det då kunna fungera i framtiden?

En bra standardmodell med standardinställningar kanske ger 500% under drygt 20 år. En optimerad modell kan ge 7000% under samma tid. Exemplet är en jämförelse mellan Kursband och Petersspecialare.

För att en inställning ska vara stabil även i framtiden behöver den testas minst 25 gånger. I matematisk statistik säger man att man då uppnår 95% sannolikhet att det även kommer att stämma i framtiden.

De flest standardmodeller har en träffsäkerhet på c:a 1 av 3. Med optimeringen kan du uppnå att 2 av 3 affärer har gått med vinst. Har villkoret testats minst 25 gånger, så vet du vad du kan förvänta dig i framtiden. Petersspecialare är en sådan modell som ger hög vinst med bra träffsäkerhet. Andra bra modeller är multimodell, mRudolph3, multimodellopt, Kursband, medelvärden, MACD.

Trots att det finns 30 års historik på en del aktier, räcker det inte riktigt för månadsdata. Det blir för få affärer för att man ska lita fullt på att inställningarna gäller i framtiden, dvs. man kommer sällan upp i 25 affärer. För månadsdata kan man t.ex. ställa in minst 4 affärer, minst 50 % vinstandel och välja nästa periods första kurs.

Dags – och Intradaydata finns det gott om och här går det att hitta inställningar som bäst ger 30 med vinst av 40 affärer. De 10 övriga har gett förlust, men inte så mycket. Det är drömmen att hitta en sådan inställning.

### *Binär sökning*

Sök på halva området, i vilken halva verkar det bästa resultatet finnas?. Halvera den bästa halvan och fortsätt tills du hittat en bra inställning. T.ex. det bästa medelvärdet ligger mellan 2 och 160 dagar: Start 2, Stop 162 Steg blir ¼ av stopp, dvs. Steg 40.

Steg är mellanskillnaden mellan stegen, hur mycket skall variabeln stegas upp? Vilken av 2/42/82/122/162 blev bäst? Välj den bästa halvan och kör nästa optimering. Om 2-82 var bäst, testar du vidare med start 2, stop 82, steg 20. Sedan väljer du vilken halva som var bäst igen, kanske 2-42, optimera igen med steg 10 (halverat antal steg). Steglängden beror på hur snabb dator du har och hur många variabler som modellen innehåller. Alla varianter av varje variabel tas gånger varandra för att komma fram till totalt antal varianter som testas. Här blir det lätt flera miljarder kombinationer om man inte tänker sig för.

#### *Stora Steg*

Om du har en snabb dator och få variabler, kan du ta mindre steg än metoden ovan. Du kanske tar steg 5, istället för steg 40. Koncentrera dig sedan på det området som gav bäst resultat och ta ännu snävare intervall.

### *Mellanresultat sparas inte*

Du kan inte få tillbaka en tidigare körning. Vikingen spara bara en Egen körning om du väljer Spara Bästa, eller Spara Valda. Om du vill spara ditt resultat, får du markera tabellen, välj Arkiv – Exportera till Fil -> Tabellmarkering till text. Då går det att få upp t.ex. i Excel.

#### <span id="page-11-0"></span>**Vilka parametrar sparas?**

De parametrar som sparas som optimala är de parameteruppsättningar för vald modell som givit den största årsmedelvinsten för valda objekt.

Optimerar du flera objekt eller en objektlista och väljer medelvärde så får du fram en parameteruppsättning som ger det bästa resultatet sett till alla objekt i listan. Parameteruppsättningen kan alltså skilja sig från ett i listan enskilt objekts optimala parametrar. Observera att de historiskt bästa optimala parametrarna inte behöver vara de bästa i framtiden. Du kan därför behöva göra om optimeringen med några månaders mellanrum. Har du kommit upp i över 25 affärer, så bör den inställningen hålla i sig med samma andel vinstaffärer. Optimerar du samma modeller över samma objekt igen kommer dina tidigare optimala parametrar att skrivas över.

### <span id="page-11-1"></span>**Inställningar för optimering**

För att optimera en modell krävs att du först gör diverse inställningar av tidsperiod, parametrar och vinsttest. Välj **Moduler | Parameteroptimering**.

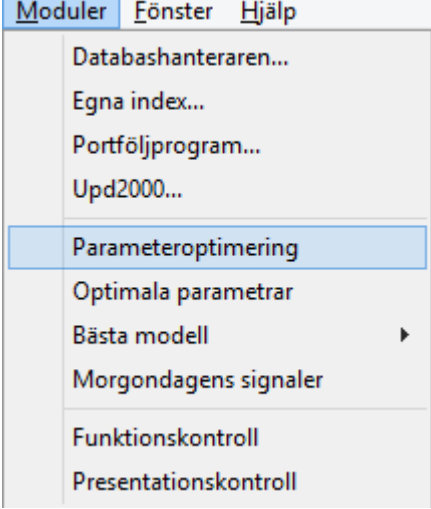

#### *Modellparametrar*

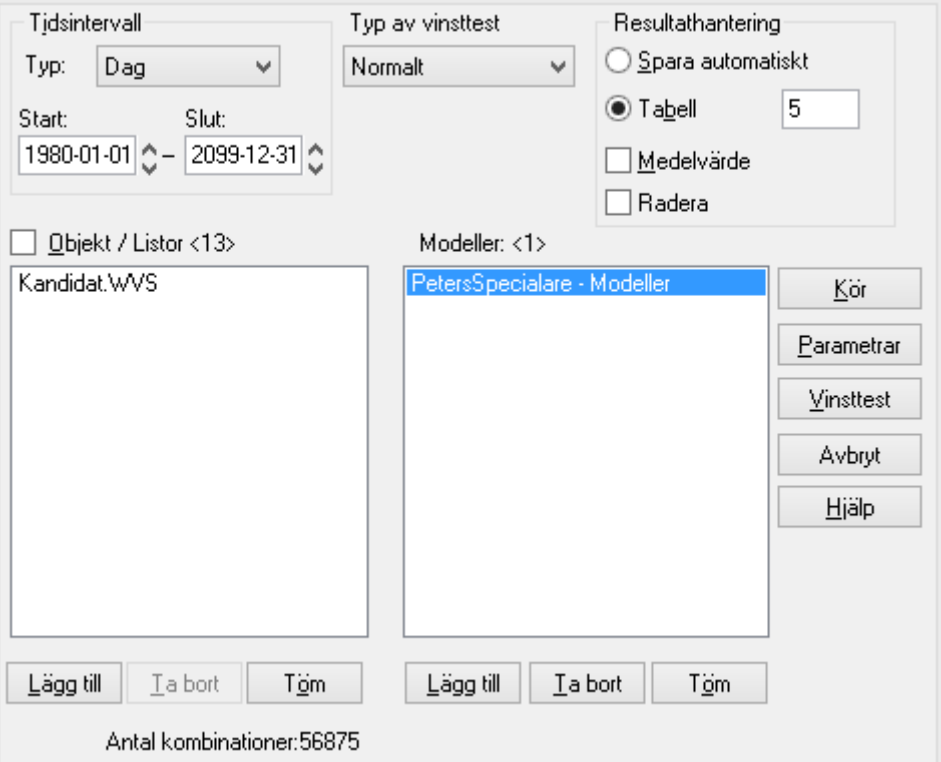

Du kan själv bestämma vilka parametervärden som skall användas. Under rutan Modeller lägger du till/ta bort/tömmer modeller som du ska ha med i beräkningen. Markera en modell i taget och klicka på **Parametrar** eller dubbelklicka på modellen.

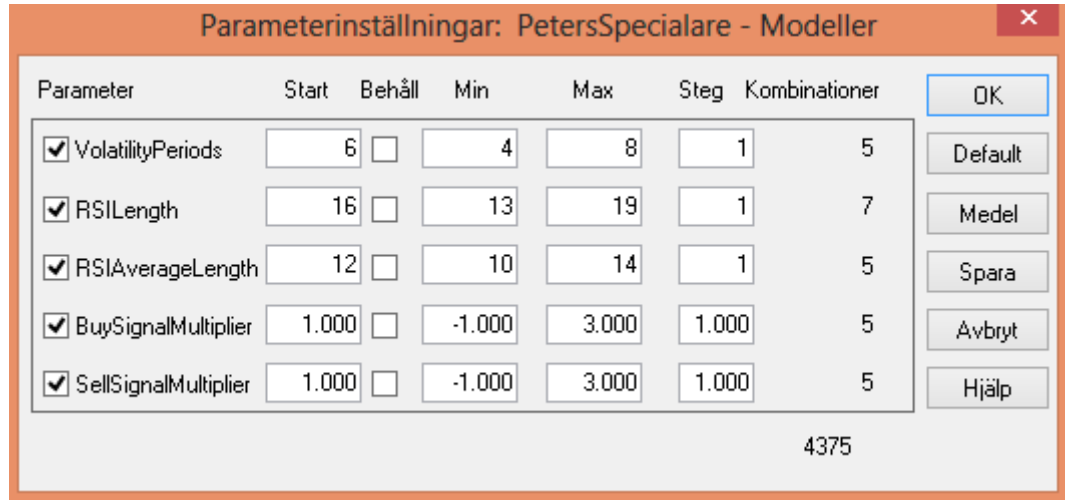

I dialogrutan Parameterinställningar kan du ändra de optimerbara parametrar som ingår i modellen. I kolumnen Parameter listas de parametrar som är optimerbara. I kryssrutan bredvid kan du slå av och på om du vill optimera parametern. Om du avmarkerar en parameter så kommer det värde som står i Startkolumnen att användas vid optimeringen av modellen. Det är samma som standardvärdet.

För de parametrar du väljer att optimera, kan du ändra värden för Start, Min, Max och Steg. Markera det värde du vill ändra och använd sedan UPPIL- och NEDPIL-tangenterna för att stega värdet uppåt eller nedåt. Eller skriv in ett nytt värde.

Optimeringen börjar med startvärdet och stegar sedan, med värdet angivet under Steg, först nedåt mot minvärdet. När det är nått kommer den, med utgångspunkt från startvärdet, att stega uppåt till maxvärdet.

Kryssar du i rutan Behåll kommer optimeringen att behålla det värde som sedan tidigare finns sparat i databasen för den aktuella parametern. Om inget tidigare optimerat värde finns i databasen för den aktuella parametern kommer startvärdet att användas.

Klickar du på knappen Medel ändras startvärdet till medelvärdet som finns i optimeringsdatabasen för de objekt du tidigare valt att optimera modellen på. Ändrar du något värde och sedan ångrar dig kan du klicka på Default som då ändrar tillbaka till ursprungsvärden.

När du är nöjd med dina inställningar klickar du på Spara. Värdena kommer då att sparas som nya defaultvärden i databasen. Klickar du OK kommer dina ändrade värden att användas vid denna optimering, men kommer inte att sparas i databasen och kunna användas efter det att du avslutat Vikingen för den här gången. Avbryt stänger dialogrutan och parameterinställningarna återfår defaultvärden.

#### <span id="page-13-0"></span>**Vinsttest**

Genom att köra ett vinsttest på de optimerade modellerna kan du i vinstrapporten enkelt se vilken handel modellen skulle ha givit under den givna tiden. Vinsttestet beräknas på alla kombinationer som valts för parameteroptimeringen. Kombinationer som inte uppfyller villkoren i vinsttestet kommer inte att presenteras i resultattabellen eller sparas i optimeringsdatabasen. Klicka på knappen Vinsttest.

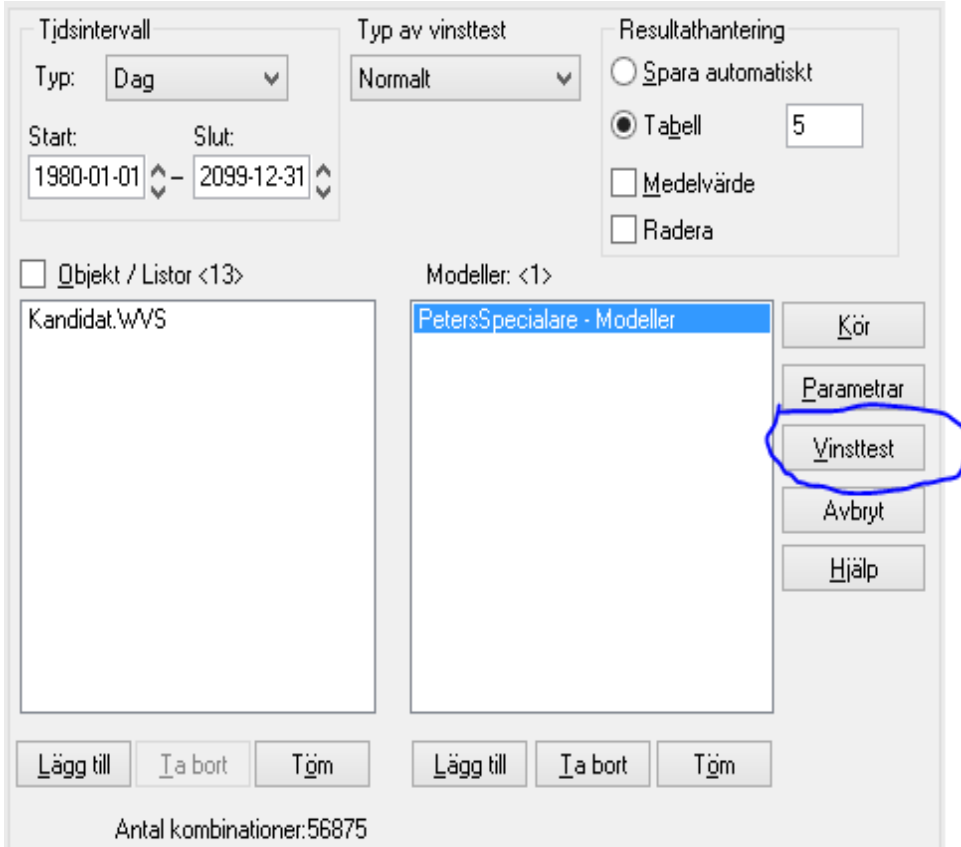

Det här är inställningar som gäller för alla modeller, så du behöver bara ställa in det 1 gång. Dialogrutan har olika utseende beroende på om du valt Normalt eller Yield vid Typ av vinsttest. **Avkastning (%)** anges för båda valen och är kravet du har på årlig avkastning.

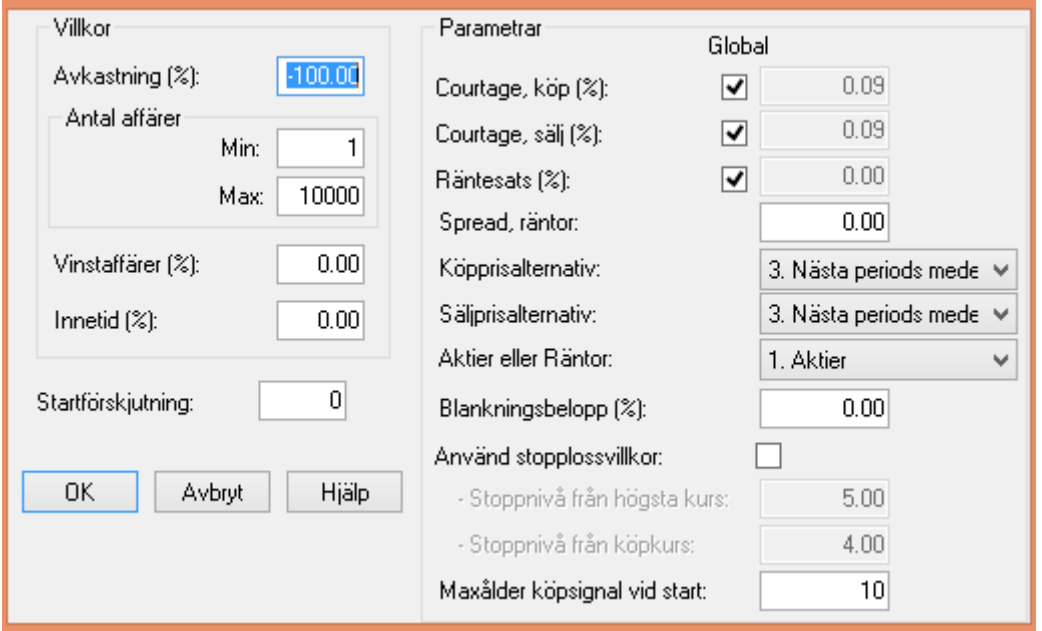

Vid **Min** anges det minsta antal affärer (måste vara större än 0, t.ex. 25) modellen måste generera under den angivna tiden och vid **Max** det antal affärer modellen max får generera under den angivna tiden. Andel vinstaffärer du vill ha som villkor anger du vid Vinstaffärer (%). Många modeller kommer inte att ge några resultat om du skriver en hög siffra på andel Vinstaffärer, fast det kanske du inte vill heller utan letar hellre vidare.

Villkor på hur stor del av den angivna tiden som testet måste ligga inne i aktier anger du vid Innetid (%). **Startförskjutning**; t.ex. om medelvärdet börjar på 20, behöver den modellen 20 perioders startförskjutning för att kunna uppfylla villkoret från början. Ange vid Startförskjutning hur lång den ska vara. Använder du lång historik, har det ingen större betydelse.

Courtaget hämtas från Arkiv- Systeminställningar, men du kan också skrivit in ett tillfälligt courtage som gäller för just din optimering. I rutan Parametrar, som bara finns vid normalt vinsttest, kan du

göra inställningar för köp- och säljvillkor.

**Nu till det viktiga**: Hur ofta tänker du handla? Tänker du handla 5 minuter innan börsen stänger och valt **dagsdata**. Då väljer du "4. Periodens sista kurs". Handlar du dagen efter en

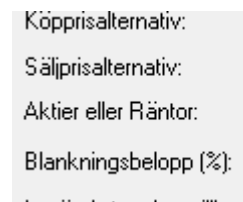

3. Nästa periods mede V 1. Nästa periods sista kurs 2. Nästa periods lägsta ku 3. Nästa periods medelkur: 5. Periodens lägsta kurs 6. Periodens medelkurs

signal, väljer du antagligen "3. Nästa periods medelkurs". Är du en försiktig människa, väljer du "2. Nästa periods lägsta kurs". Osv. Det är mycket viktigt att du testar efter dina förutsättningar. Det blir antagligen högst resultat med "4", men har du inte möjlighet att agera strax innan börsens stängning, så är det ingen mening med dina fina inställningar. Om du kör på **vecko** data: Välj "4" om du tänker handla i slutet av sista handelsdagen i veckan. Eller om du vet att du är en upptagen människa, så väljer du nog "3", dvs någon gång nästa vecka efter signal. Samma resonemang med **månadsdata.** Välj 4 om du tänker handla sista dagen i månaden, välj troligtvis 3 om du handlar månaden efter.

### <span id="page-15-0"></span>**Optimera**

Markera alla modeller som du vill optimera. Antalet kombinationer står längst ned. Se till så att det inte står flera miljarder kombinationer, för då kan du lika gärna ta semester ett par år.

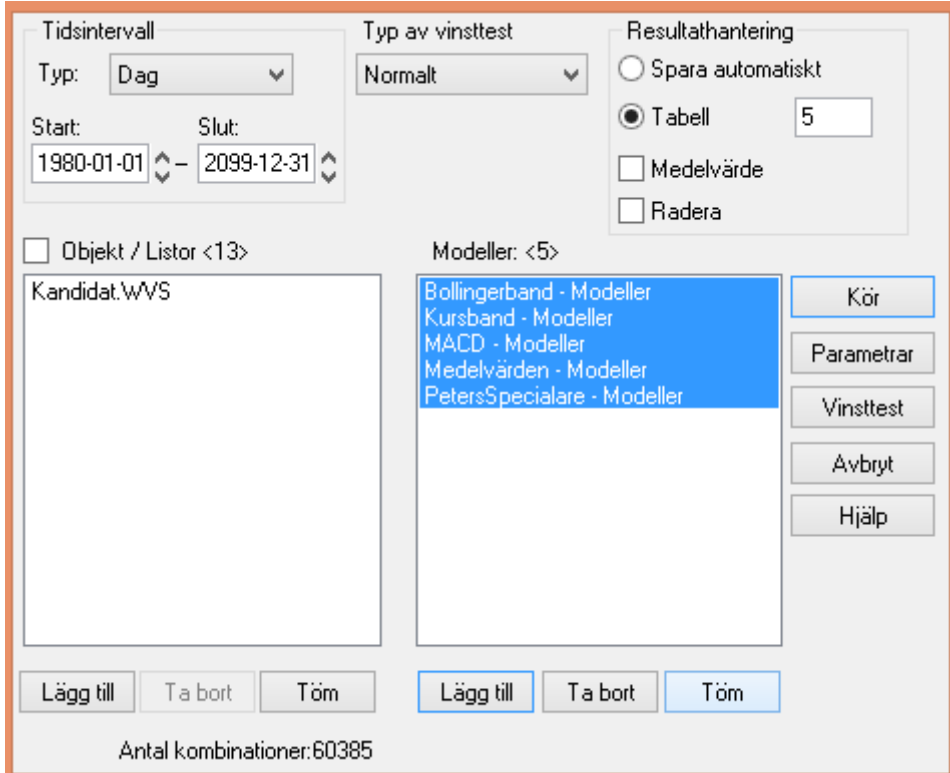

Starta optimeringen genom att klicka på **Kör**.

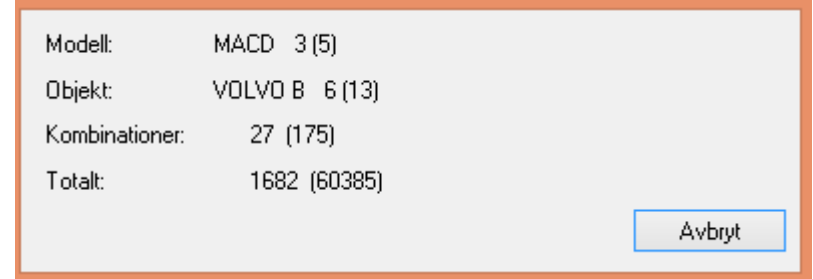

Dialogrutan Optimerar öppnas. Här visas vilken modell, vilket objekt och hur många kombinationer som just nu optimeras. Det första talet rullar i takt med optimeringen medan talet inom [ ] visar antalet kombinationsmöjligheter. Totalt visar alla kombinationer för de objekt och modeller som du valt att optimera på. Det första talet rullar i den takt optimeringen sker. Talet inom [ ] visar det totala antalet kombinationer som ska köras.

I rutan Tid kan du se startdatum och starttid för optimeringen. Tar optimeringen längre tid än du vill vänta eller du vill ändra någon inställning trycker du **ESC** eller så klickar du på knappen **Avbryt** .

När optimeringen är klar byts knappen Avbryt mot Stäng om du valt alternativet Tabell i Resultathantering. Klickar du på Stäng öppnas en resultattabell. Valde du Spara automatiskt i Resultathantering kommer resultatet att sparas i optimeringsdatabasen då du klickar på Stäng.

#### <span id="page-16-0"></span>**Resultattabellen**

När din optimering är klar och du klickar på Stäng öppnas resultattabellen.

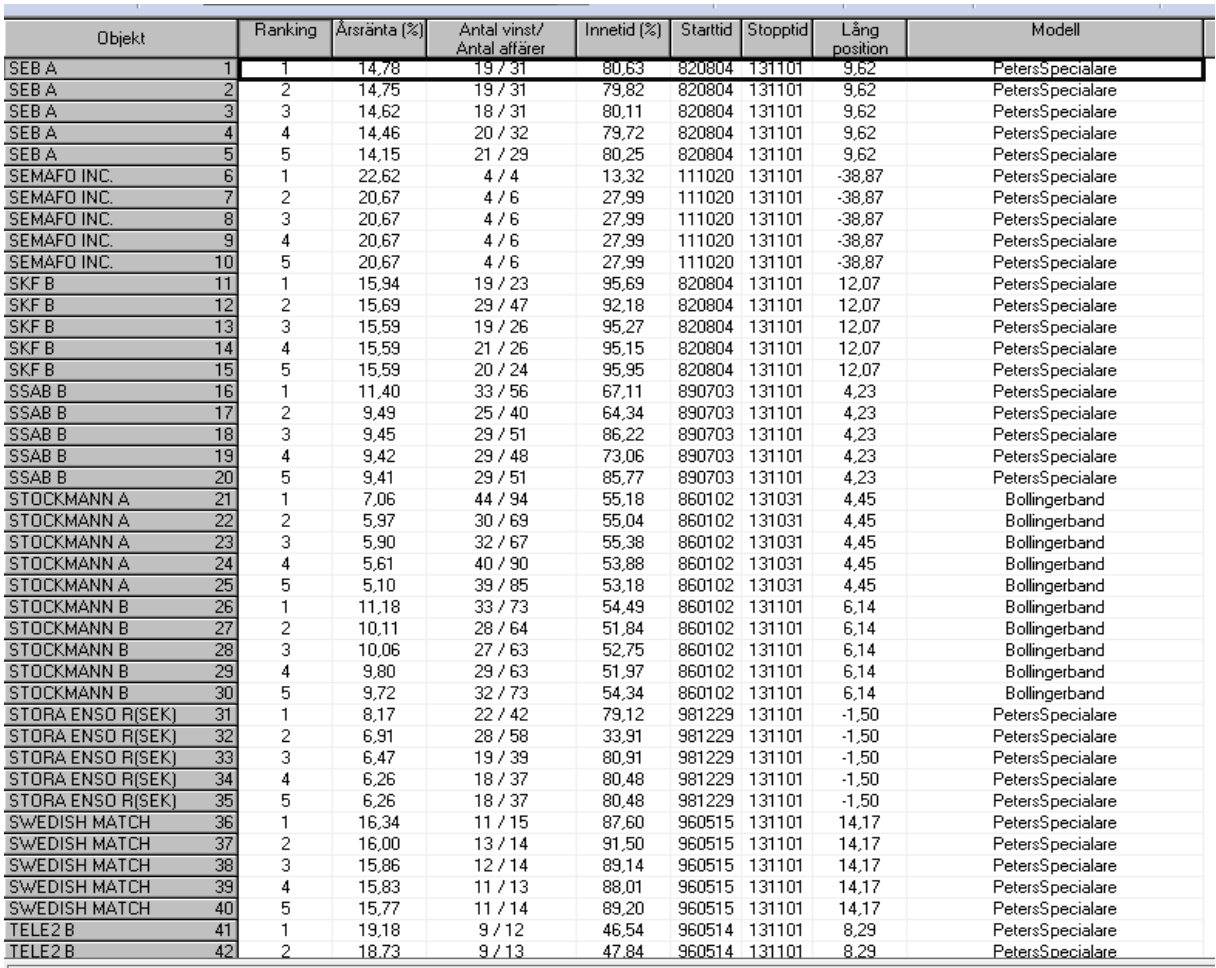

I tabellen visas de **antal** bästa resultaten av optimeringen som du angivit i dialogrutan Parameteroptimering.

**Ranking**: visar vilken parmeterinställning som gett bäst resultat sett till årsränta.

**Årsränta (%):** visar den beräknade årsräntan vid den aktuella parameterinställningen.

**Antal vinst/Antal affärer**: visar hur många vinstaffärer och antal affärer totalt den aktuella parameterinställningen genererade.

**Innetid (%):** visar procentuellt hur lång tid vinsttestet låg inne i affärer under testperioden.

**Starttid:** visar datum för första data som använts vid optimeringen (+ ev startförskjutning).

**Stopptid:** visar datum för sista data som använts vid optimeringen.

**Lång position:** visar årsräntan om man köpt aktien första dagen i optimeringsperioden (+ ev startförskjutning) och sålt den sista dagen.

Därefter följer kolumner med värden för de optimerade parametrarna. Väljer du Alla modeller på snabbmenyn kommer en kolumn, Modell, att visa modellnamn istället för att alla parametrar visas. Är modellen tom innebär det att ingen optimering lyckats för vald modell. Trots att man optimerar, blir årsräntan låg för en del aktier. Vill du tjäna bra med pengar, är det viktigt att välja aktier som har en stigande långsiktig trend.

### <span id="page-17-0"></span>**Resultattabellens snabbmeny**

Förutom de vanliga tabellfunktionerna, finns det några extra val i optimeringstabellens snabbmeny:

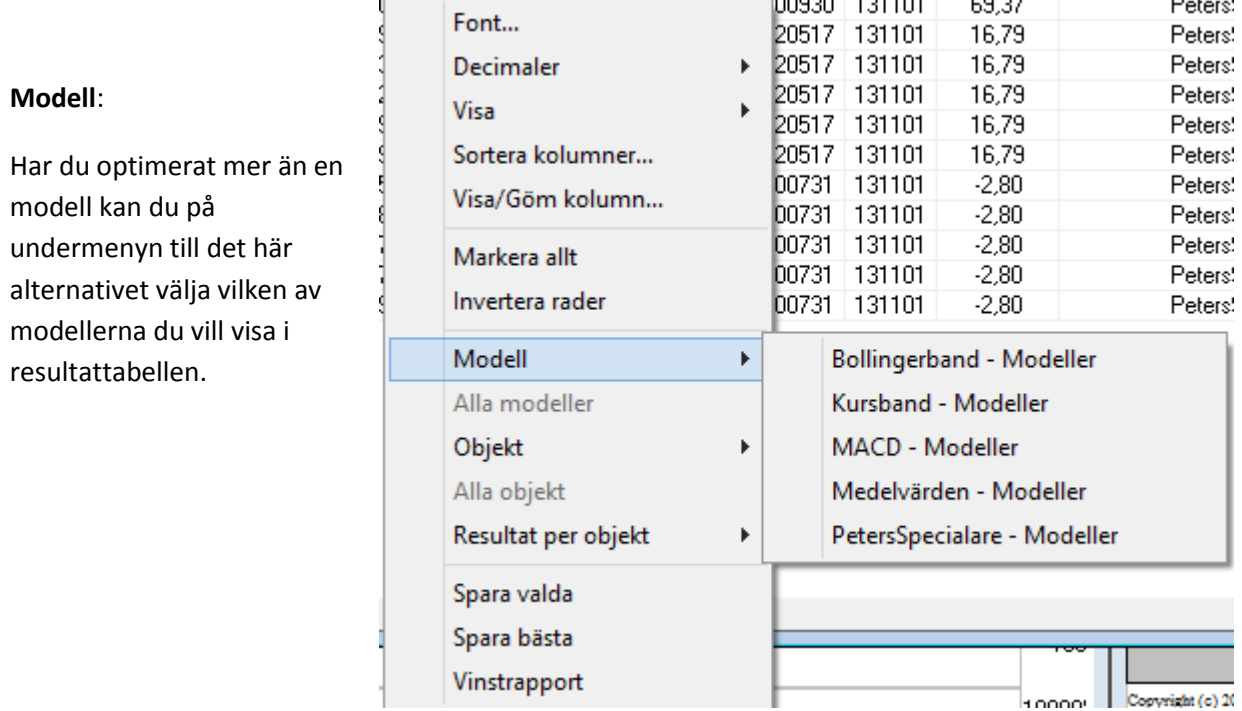

**Alla modeller** Klicka på det här alternativet för att visa alla modeller samtidigt i tabellen. Då visas dock inte kolumnerna med parameterinformation.

**Objekt** Har du optimerat på mer än ett objekt kan du, på undermenyn till det här alternativet, välja vilket av objekten du vill visa i resultattabellen.

**Alla objekt** Klicka på det här alternativet för att visa alla objekt samtidigt i tabellen.

**Resultat per objekt** Välj på undermenyn hur många bästa resultat du vill visa i tabellen.

**Spara valda** Markera raden med det resultat du vill spara och klicka på det här alternativet. Om fler än ett resultat för samma objekt är markerat så kommer det bästa av de markerade resultaten att sparas.

**Spara bästa** Sparar det bästa resultatet för alla modeller och alla

objekt som du kört optimeringen på. Sparar även resultat som ej är synliga i tabellen.

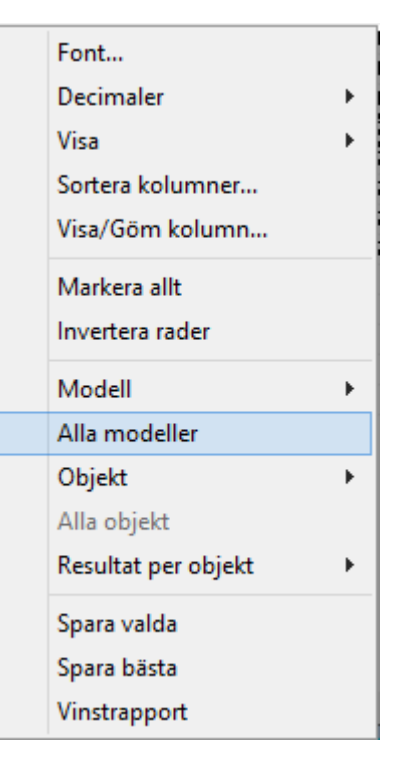

**Vinstrapport** Markera en av raderna och klicka på alternativet. En vinstrapport för modellen med de specifika parameterinställningarna kommer att öppnas.

### <span id="page-19-0"></span>**Öppna ett diagram för en optimerad modell**

Genom att dubbelklicka på en rad i tabellens objektkolumn öppnar du ett diagram med den aktuella modellen och med den parameteruppsättning som visas på raden. I diagrammets modellinställningar kan vinsttestinställningarna vara andra än de som användes vid optimeringen.

### <span id="page-19-1"></span>**Optimala parametrar**

Vill du se vilka optimala parametrar som är sparade i databasen så väljer du **Moduler | Optimala parametrar.** 

I dialogrutan Ange modell väljer du vilken modell du vill basera listan på. En tabell med alla de optimala parametrar som finns sparade i optimeringsdatabasen för den aktuella objektlistan öppnas. Som standard innehåller tabellen alla typer av parametrar och alla tidsperioder. Högerklicka inom tabellen för att öppna snabbmenyn.

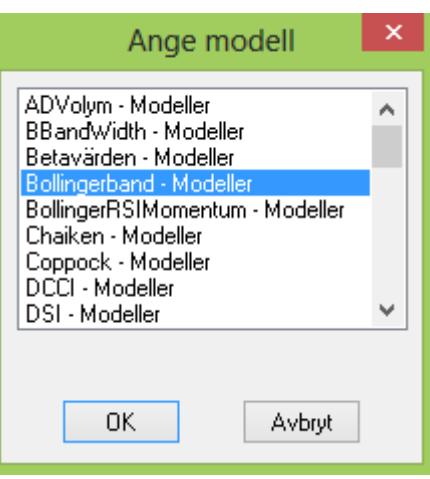

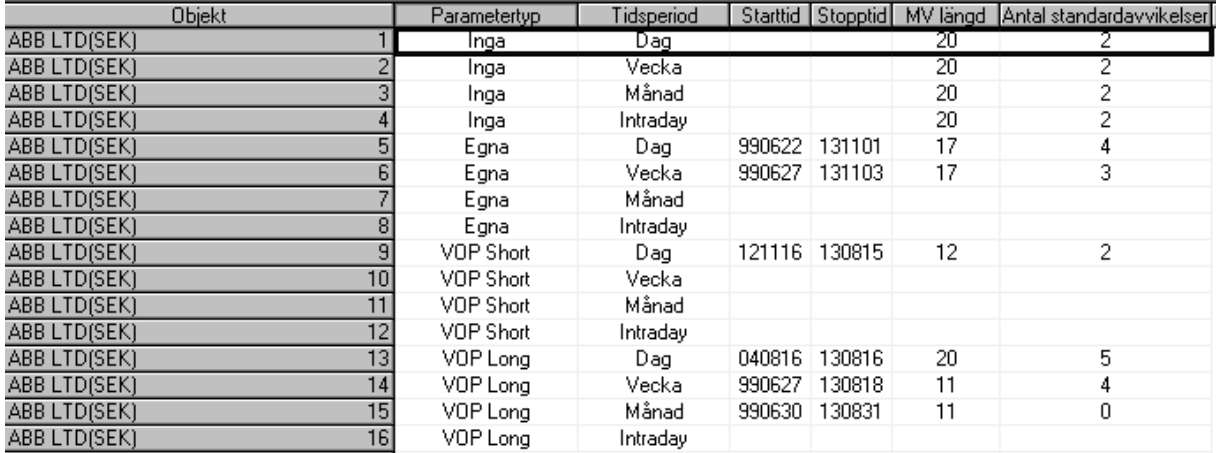

Snabbmenyn har två alternativ för att filtrera vad som ska visas i tabellen:

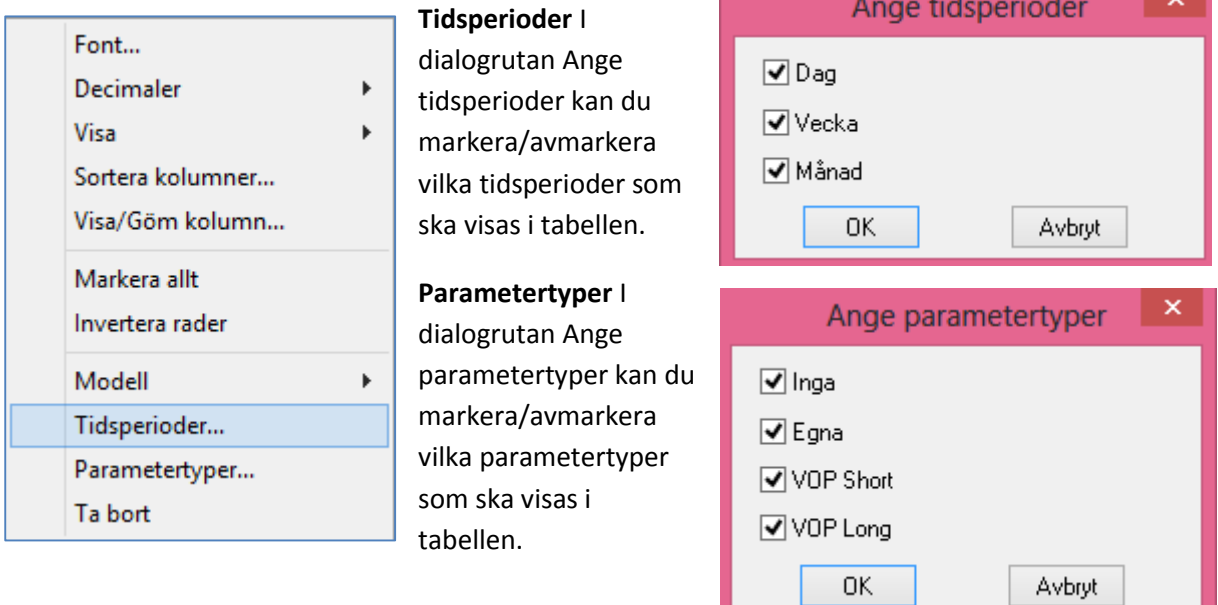

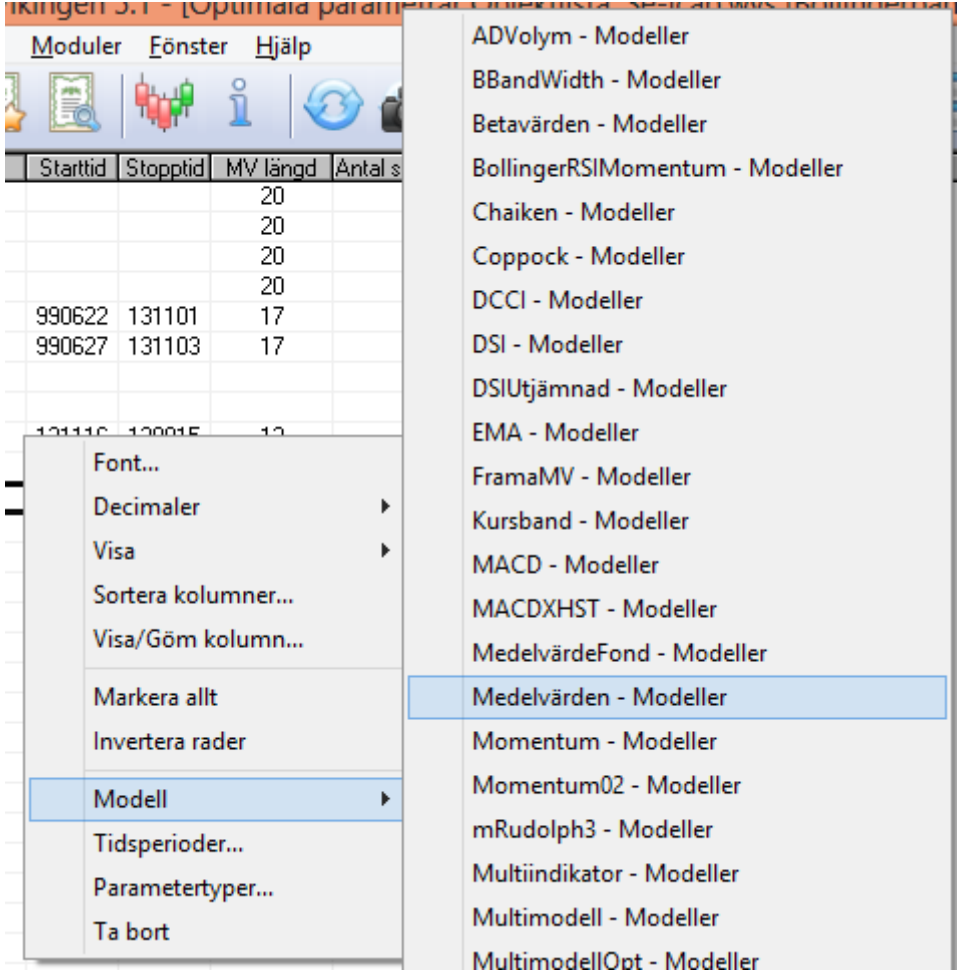

Det finns flera alternativ på snabbmenyn för att bearbeta tabellen:

**Modell** Öppnar dialogrutan Ange värde där du kan välja en ny modell att basera tabellen på.

**Ta bort** Markera den eller de rader du önskar ta bort och klicka sedan på det här alternativet. Parametern tas bort ur databasen.

### <span id="page-21-0"></span>**Bästa modell**

Denna funktion tar automatiskt fram den modell som ger bäst avkastning för aktuellt objekt med din egen optimering eller VOP på lång tidsperiod.

När du valt objekt och sedan vill se vilken optimerad modell som ger bäst resultat för objektet så väljer du **Moduler | Bästa modell**. På undermenyn kan du välja Dagsdata, Veckodata, Månadsdata eller Intradaydata.

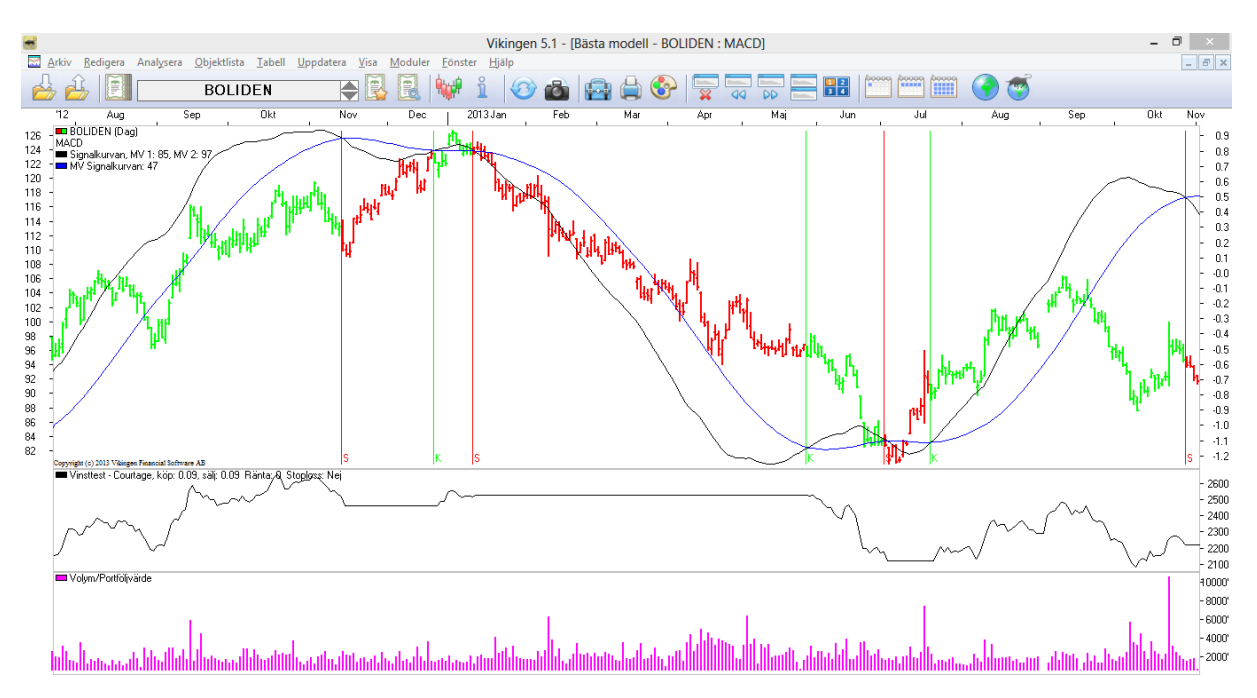

Alternativen är endast valbara om du optimerat en eller flera modeller på objektet baserat på dags-, vecko-, månads- och intradaydata. Om du bara optimerat på dagsdata kommer endast det alternativet att vara valbart.

När du väljer något av alternativen öppnas ett diagram med bästa modell för objektet. Diagrammet är "låst" till att visa bästa modell för valt objekt, vilket innebär att om du byter aktuellt objekt så kommer diagrammet att visa den bästa modellen för det nya objektet. Till skillnad från när du byter objekt i ett "vanligt" diagram så byts alltså också modellen ut.

Bästa modell-diagrammets snabbmeny, som du öppnar genom att högerklicka, innehåller ett specifikt alternativ:

**Slå av bästa modell** Diagrammet kommer att omvandlas till ett vanligt modelldiagram. Du kommer alltså att kunna byta objekt i diagrammet och behålla modellen.

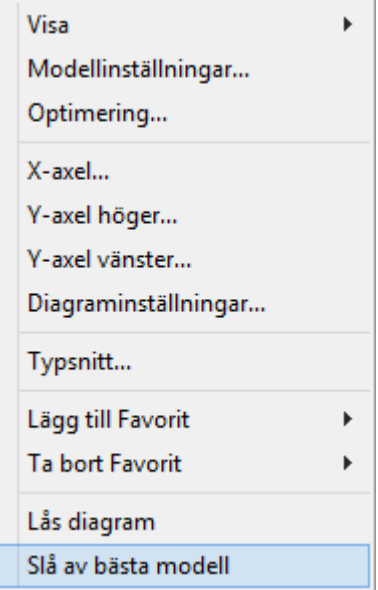

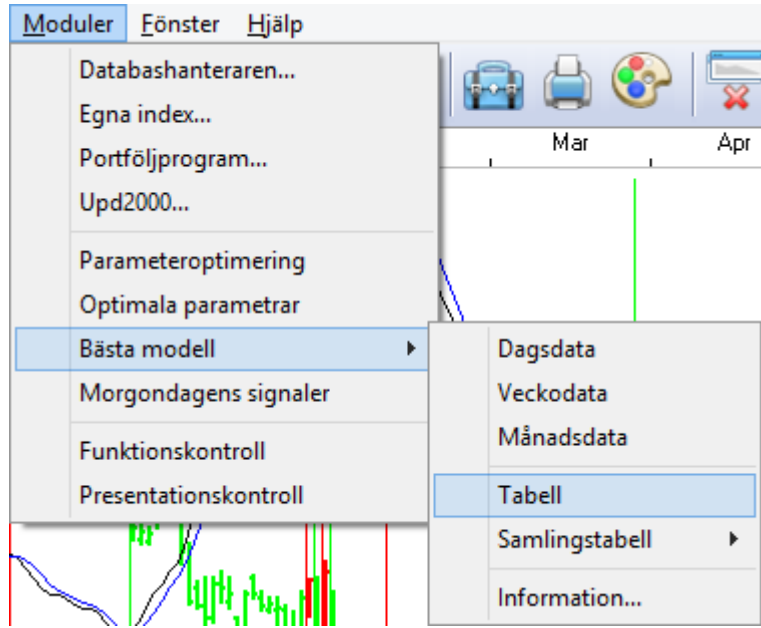

På undermenyn till **Bästa Modell** finns också alternativen **Tabell** och **Samlingstabell**.

Väljer du **Tabell** öppnas en tabell som visar vilka modeller som är bästa modeller för aktuell objektlista.

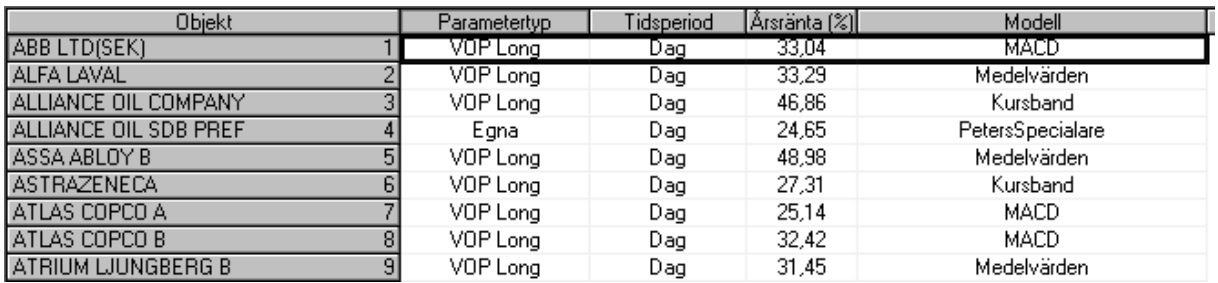

På **tabellens** snabbmeny har du två specifika alternativ:

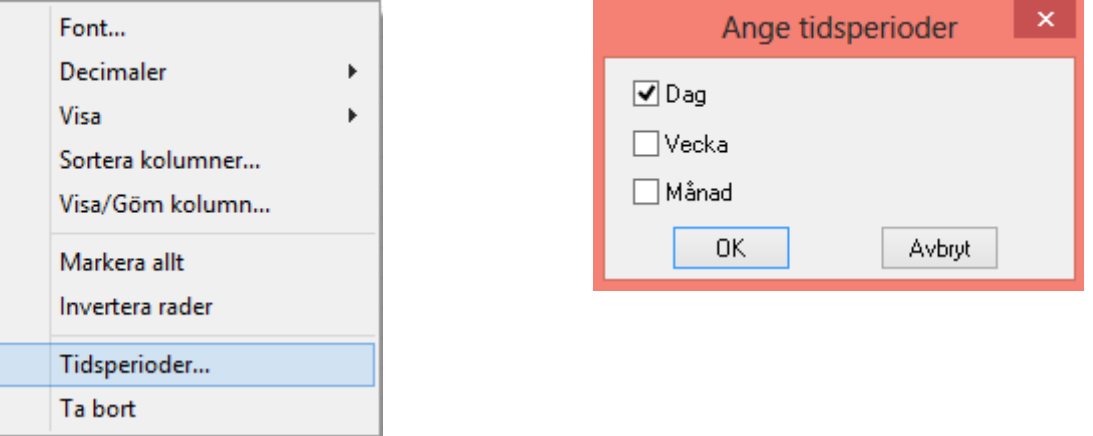

**Tidsperioder** I dialogrutan Ange tidsperioder kan du markera/avmarkera vilka tidsperioder som skall visas i tabellen.

**Ta bort** Markera den eller de rader du önskar ta bort och klicka sedan på det här alternativet. Parametern tas bort ur databasen.

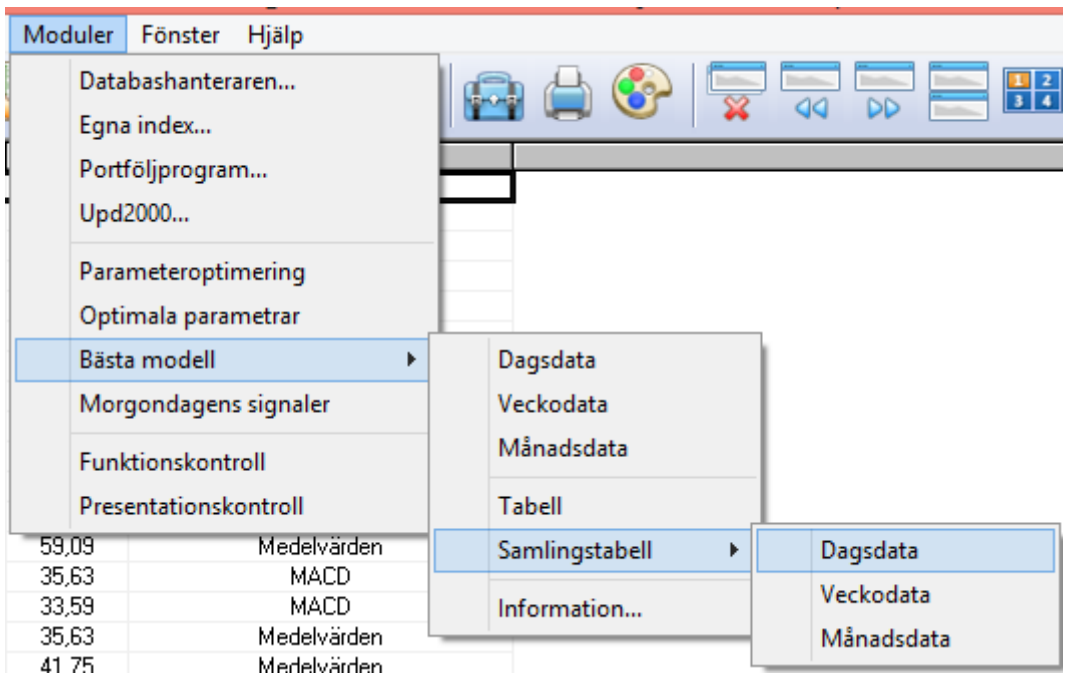

Väljer du Samlingstabell öppnas en tabell som visar vilka modeller som är bästa modeller för en objektlista samt de kolumner som är gemensamma för dessa modeller. Du kan välja om du vill se dag-, vecko-, månads- eller intradaydata.

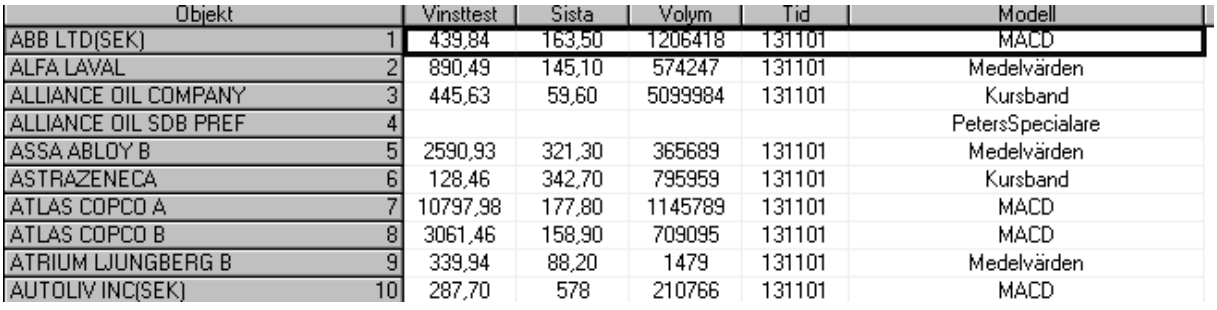

Tabellen ovan visar den optimeringstyp som du har valt under **Arkiv-Systeminställningar - >Ekonomi.** 

Har du valt "Egna" som typ1, visas de egna optimeringarna istället för VOP.

*Information*

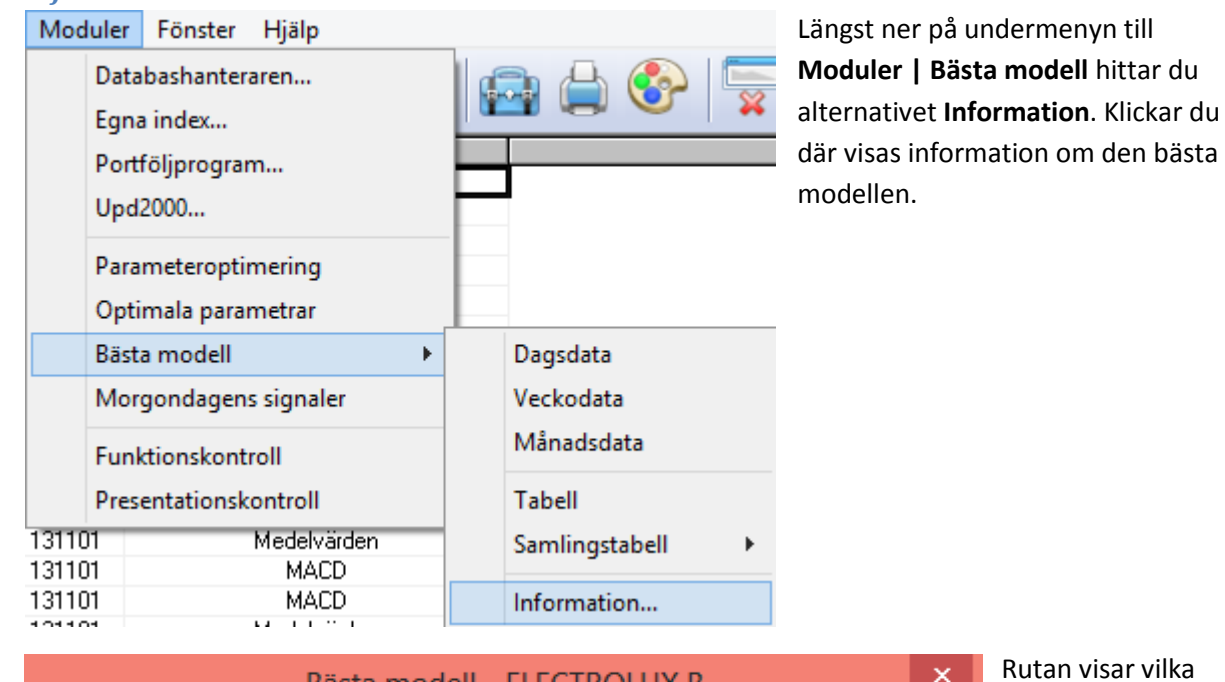

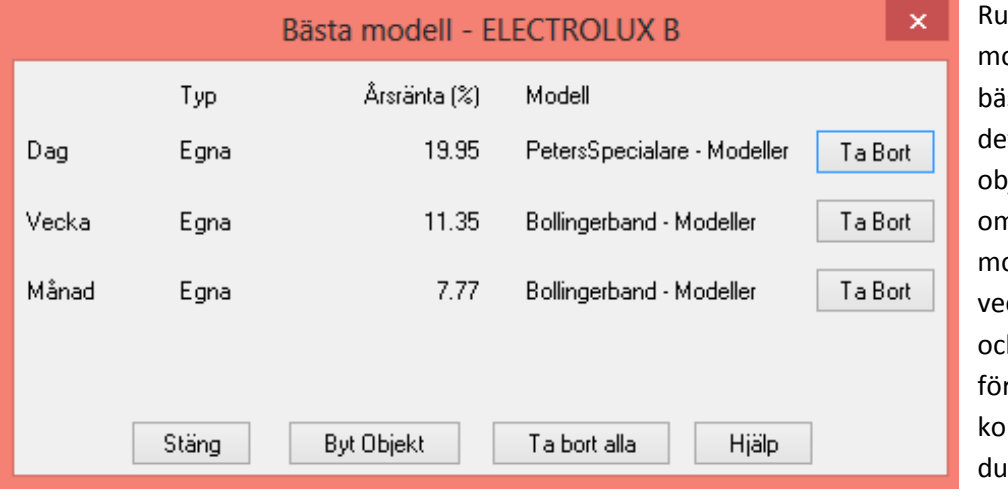

ka odeller som givit ista resultat för et aktuella ojektet. Du ser n det finns bästa odeller för dag-, vecko-, månadsh intraday-data r objektet. I kumnen Typ ser vilken typ av

optimerad modell som ger bästa resultat och i kolumnen Resultat ser du vilken årsränta handel efter modellen skulle ha givit. I sista kolumnen ser du bästa modell och vilken kategori den tillhör.

Vill du ta bort bästa modell-markeringen för valt objekt klickar du på knappen **Ta bort** efter raden. Vill du ta bort alla markeringar klickar du på **Ta bort alla** i den nedre knappraden.

Du kan byta objekt medan du har dialogrutan öppen genom att klicka på knappen Byt **Objekt**. Dialogrutan där du kan välja mellan alla objektregistrets olika objekt öppnas. För det objekt du väljer visas nu dess bästa modeller. Det valda objektet kommer dock inte att bli programmets aktuella objekt.

När du sparar resultatet efter en optimering kommer programmet att kontrollera om den optimerade modellen ger högre avkastning för objektet än den aktuella Bästa modellen. Om så är fallet byter Vikingen ut Bästa modell för objektet.

**OBS! Om Yield-vinsttestet använts görs årsräntan om så att den inte enbart beräknas på innetiden, utan på hela tiden. Årsresultatet kan annars slå ut de som getts vid "normalt" vinsttest.** 

### <span id="page-25-0"></span>**Morgondagens signaler**

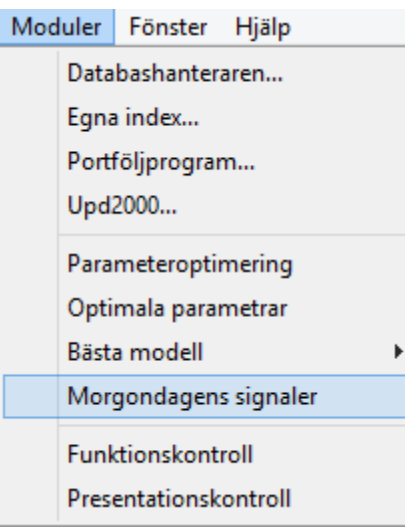

Morgondagens signaler är ett sätt att beräkna "morgondagens" köp- respektive säljkurs. Programmet räknar ut vilken kursnivå som ger köp- och säljsignal under nästa uppdatering, ofta nästa dag, dvs. morgondagen. Dessa kursnivåer läggs automatiskt in som bevakningsnivåer. Därmed får du framförhållning utan att ha realtidsuppdatering. Att handla samma dag som signal ger ofta betydligt högre avkastning än att handla dagen efter signal. Viktigt! **En slutgiltig signal erhålls först när slutkursen kommer.**  T.ex., du har en signal under dagen, chansar på att kursen inte sjunker och köper. Tyvärr så sjunker kursen tillbaka under larmnivån och vid börsdagens slut har du ingen köpsignal längre. Din modell visar fortfarande säljläge och du har inte samma stöd längre. I så fall är det säkrare att köpa så nära börsdagens slut som möjligt eller under de första minutrarna nästa dag.

De flesta modellerna ger dock bättre resultat på vecko- och månadsdata. Du kommer troligtvis tjäna mer pengar om du bevakar 1 gång per vecka, eller en gång per månad. Det är inte lika spännande som dags- och intraday-handel och du behöver inte vara lika mycket insatt i alla detaljer, men enligt de flesta vinsttester i Vikingen, kommer du att tjäna mer pengar om du tar det lugnt. Ska du ha roligt och vill ha ett tidsfördriv, ja då väljer du med fördel Intraday- och dagsuppdateringar. Vill du ta det lugnt och ändå tjäna pengar så väljer du att uppdatera 1 gång per vecka eller 1 gång per månad.

Simuleringen sker endast på slutkursen. Högsta kursen blir den största av öppningskursen och den simulerade slutkursen, lägsta kursen sätts till den minsta av öppningskursen och den simulerade slutkursen. Observera att det INTE simuleras volymvärden eller relativobjekt för morgondagen.

### <span id="page-26-0"></span>**Inställningar för beräkningar av signaler**

Innan du startar beräkningen av signaler för morgondagen måste du göra diverse inställningar. Välj **Moduler | Morgondagens Signaler**.

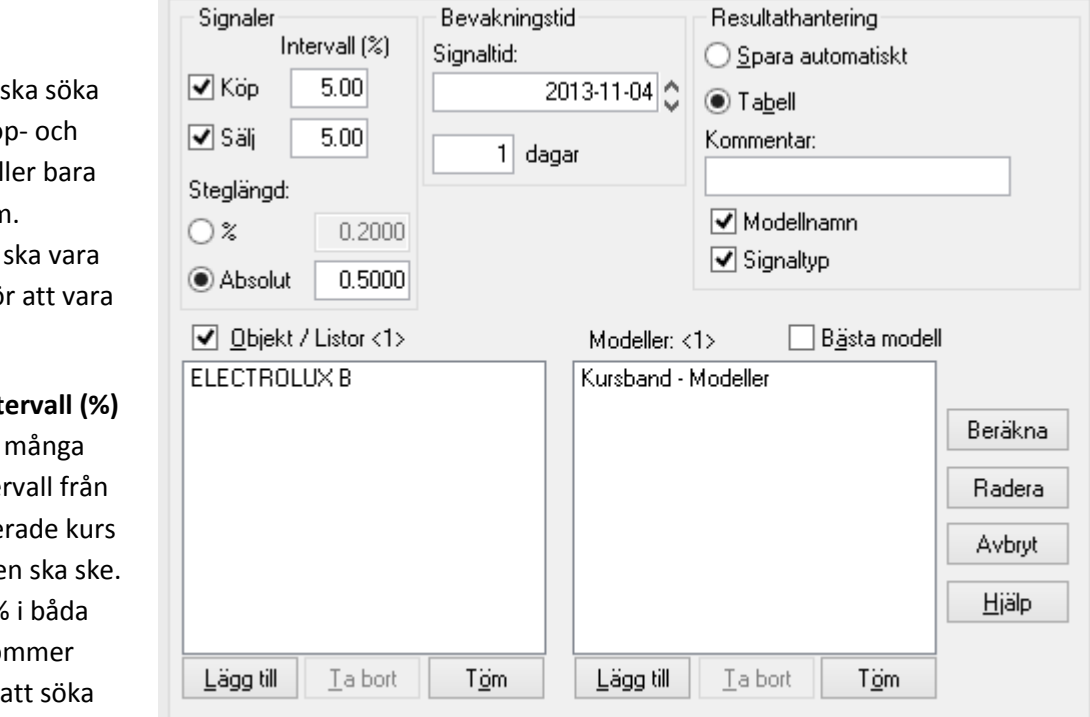

I dialogrutan Morgondagens Signaler kan du göra följande inställningar:

#### *Signaler*

Du väljer om beräkningen efter både kö säljsignaler el någon av dem. Kryssrutorna markerade fö aktiverade.

I rutan för Int anger du hur procents inter sista uppdate som sökninge Anger du 20% rutorna så kom beräkningen efter köpsignaler upp

till 20% över sista uppdaterade kurs och säljsignaler ner till 20% under sista uppdaterade kurs.

**Steglängd**: Beräkningen stegar sig genom köp-/säljintervallet genom att hela tiden halvera intervallet. Vid steglängd anger du stoppvärde för stegningen. Om du väljer % och värdet 0.5 innebär det att stegningen stoppas när halveringsintervallet är mindre än 0.5% av sista kursen. Absolut steglängd innebär att stegningen stoppar då halveringsintervallet är mindre än det absoluta värdet.

### *Bevakningstid*

**Signaltid** Ange här vilket datum du önskar bevaka signal. Observera att kursdatabasen måste vara uppdaterad senast 5 dagar före det datum som anges.

I rutan före **dagar/perioder** (anges under Arkiv- Systeminställningar – Modeller – standardperiod) anger du hur många dagar/perioder du vill att bevakningsnivån ska ligga kvar efter det att signaltiden passerats.

### *Resultathantering*

**Spara automatiskt** Resultatet kommer automatiskt att sparas som bevakningslinje.

**Tabell**: Resultatet kommer att visas i en tabell på skärmen.

**Kommentar** : Här skriver du in den text du vill ska stå i kommentarkolumnen i tabellen över bevakningslinjer.

**Modellnamn** Om rutan är ikryssad kommer modellnamnet att visas i kommentaren.

**Signaltyp** Om rutan är ikryssad kommer signaltypen, köp eller sälj, att visas i kommentaren.

#### *Objekt/Listor*

Om kryssrutan är ikryssad visas valda objekt. Om kryssrutan är omarkerad visas valda objektlistor.

Talet inom < > anger hur många objekt som finns tillgängliga / hur många objekt som ingår i objektlistan/objektlistorna.

Med knapparna under fönstret, Lägg till, Ta bort och Töm, kan du välja innehållet i rutan för Objekt/Listor

#### *Modeller*

I rutan visas de modeller som kan generera Morgondagens signaler, alltså de som genererar köp/säljsignaler för huvudobjektet. Talet inom < > anger hur många modeller som är valda.

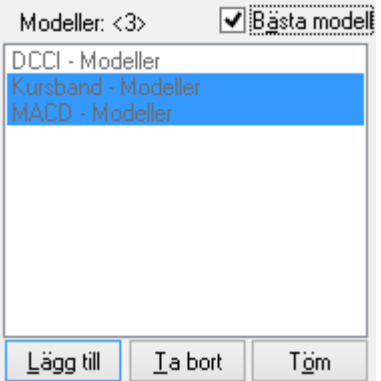

Ovanför fönstret kan du bocka för att enbart använda den bästa modellen för att räkna ut nästa larmnivåer. Under **Arkiv-Systeminställningar – Ekonomi**, väljer du om du ska basera dina signaler på dina egna körningar eller de medskickade VOPinställningarna. Observera att du måste ha gjort optimeringar först.

Med knapparna under modellrutan, Lägg till, Ta bort och Töm, kan du välja vilka modeller som ska ingå beräkningen. Du kan välja flera modeller på en gång genom att hålla ned Shift- eller CTRLtangenten. Shift tar allt mellan första och sista markeringen. Håll

ned CTRL och välj de modeller som du vill ha beräknade.

Observera att inget objekt eller modell tas bort ur databasen, utan tas endast bort ur dialogrutan.

Du kan radera inaktuella signaler ur databasen. I dialogrutan Morgondagens signaler klickar du på knappen Radera så raderas alla signaler vars datum har gått ut.

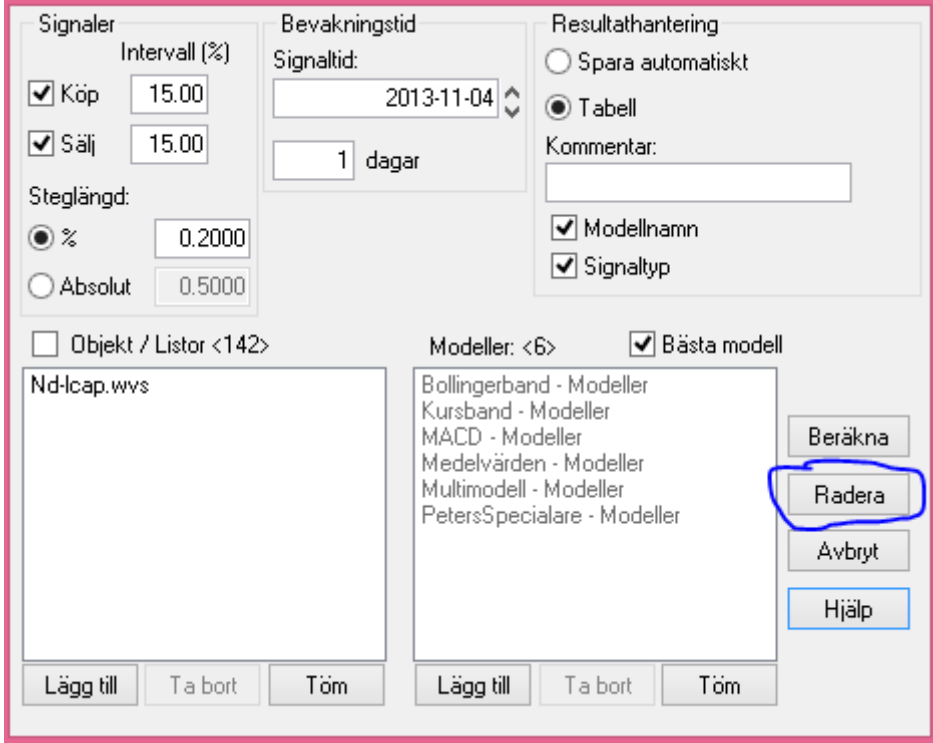

### <span id="page-28-0"></span>**Beräkna morgondagens signaler**

När du gjort inställningarna klickar du på knappen **Beräkna**. Dialogrutan Genererar Morgondagens Signaler öppnas.

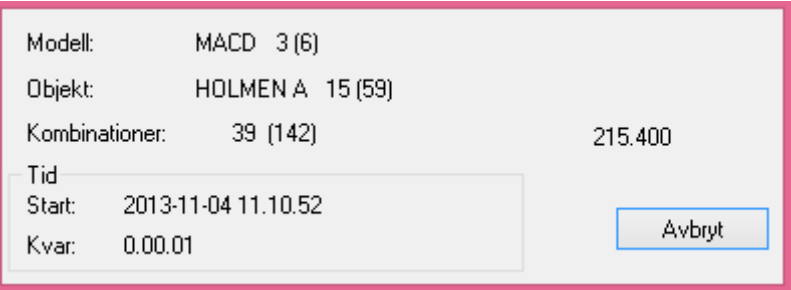

Du ser här hur beräkningen fortlöper. Värdet som visas till höger i rutan är den nivå som beräkningen just för tillfället söker igenom för att försöka hitta en signal. Om beräkningen tar längre tid än du vill vänta eller om du vill ändra någon inställning trycker du på **ESC** på tangentbordet eller klickar på knappen **Avbryt**.

Om du valt alternativet **Tabell** i Resultathantering kommer knappen **Avbryt** att bytas ut mot en **Stäng-**knapp när beräkningen är klar. Klickar du på **Stäng** öppnas en resultattabell. Valde du **Spara automatiskt** i Resultathantering så kommer resultatet att sparas ner i databasen och dialogrutan Genererar Morgondagens Signaler kommer automatiskt att stängas.

### <span id="page-29-0"></span>**Resultattabellen**

När beräkningen av morgondagens signaler är klar, klickar du på **Stäng** och då öppnas resultattabellen.

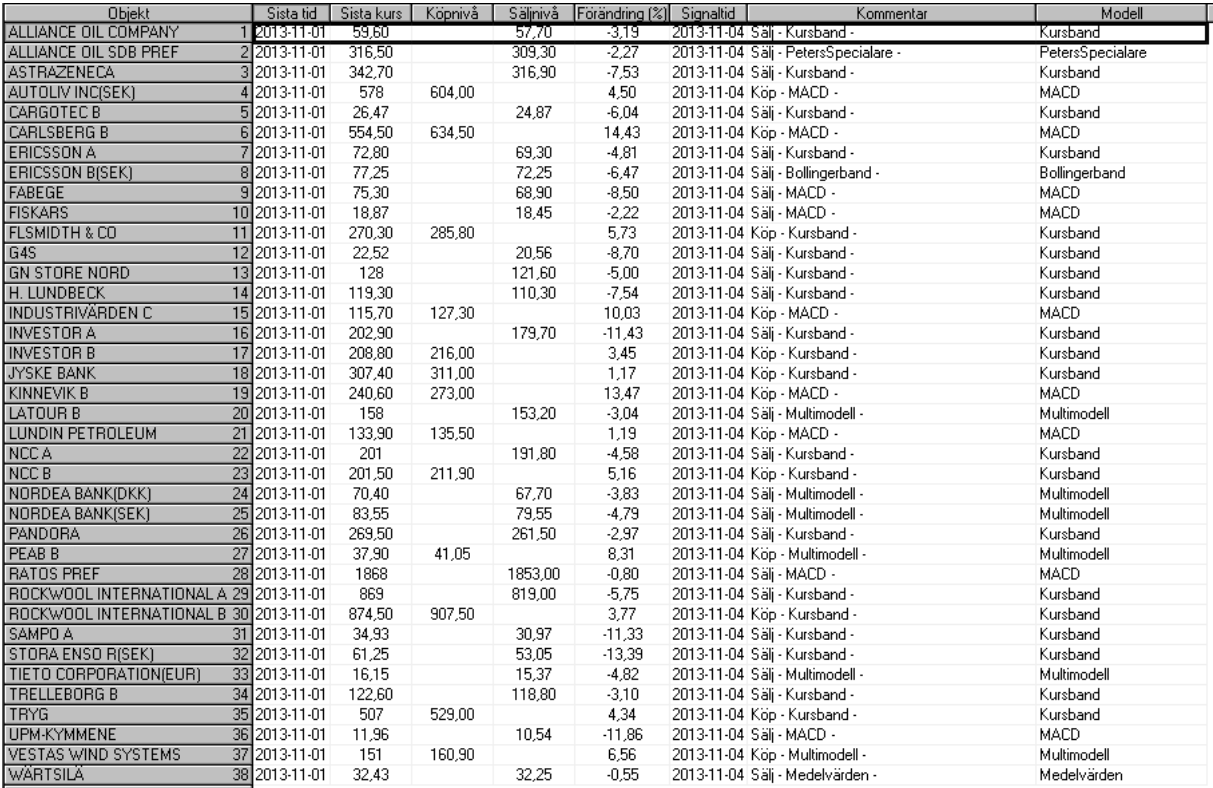

**Objekt**: visar vilket objekt som genererat signal.

**Sista kurs**: visar vilken sista kurs som användes vid beräkningen.

**Köpnivå**: visar på vilken nivå köpsignalen bevakas

**Säljnivå:** visar på vilken nivå säljsignalen bevakas.

**Förändring (%)**: visar hur stor förändringen är mellan sista kurs och kursen vid köp-/säljsignal.

**Signaltid:** visar vid vilket datum signal erhölls.

**Kommentar**: visar eventuell kommentar, modellnamn och signaltyp.

**Modell**: vilken modell som genererade signal.

#### *Snabbmeny*

Högerklicka i tabellen för morgondagens signaler för att spara larmnivåerna. T.ex. "Spara allt". För att se larmnivåerna, klickar du på Visa – Bevakningslinjer.

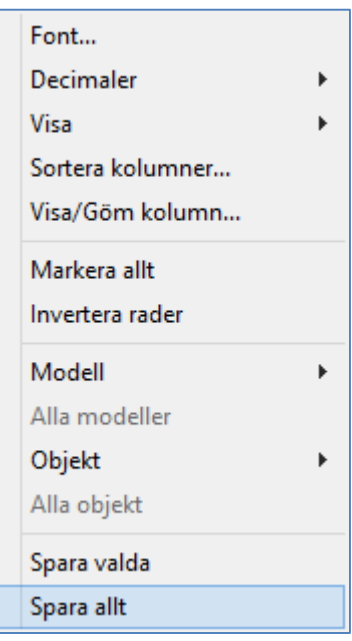

### <span id="page-30-0"></span>**Programmering, Futurelook**

Det finns en egen manual för Vikingens modellspråk, men här kommer något kortfattat några viktiga saker vi programmering av modeller. Meningen med Futurelook är att du ska kunna testa en idé som du har och testa den mot verkliga kurser. Om jag hade gjort si eller så, vad hade i så fall resultatet blivit. Om det INTE hade fungerat förr, är risken stor att det även inte fungerar i framtiden… men om du hittar den gyllene formeln är chansen stor att det även fungerar i framtiden. Du kanske till och med startar en fond och blir mycket rik på en fond som köper och säljer helt automatiiskt.

## <span id="page-30-1"></span>**Vinsttest och Köp-säljålder i egna modeller**

För att få med vinsttest och köp-säljålder måste man ha ett anrop till std.GetBuySellAge(BUY,SELL, AktuellKöpålder,AktuellSäljålder) i funktionsfilen samt ha tagit med kolumnen Vinsttest i Tabell i Presentationskontrollen.

Man måste även ha med kolumner med namnen AktuellKöpålder och AktuellSäljålder i Tabell i Presentationskontrollen för att få med dem i tabellen för Bästa modell.

### <span id="page-30-2"></span>**Funktionskontroll**

När du redigerar din modell i funktionskontrollen är det några rader som du måsta ha med:

- 1. Parameterdeklarationer
- 2. Variabeldeklaration
- 3. Anrop till köp- och säljfunktionen
- <span id="page-30-3"></span>1. **Parameterdeklarationer (det som ska komma ur modellen)**
- 2. par(main : instrument; Out Buy, Sell : booleanvector; var Köpålder, Säljålder : realvector;);

**där buy och sell är köp- och säljsignaler som modellen räknar fram.**

- <span id="page-30-4"></span>3. **Variabeldeklaration (internt i modellen)**
	- var i : integer;
- 4. **Anrop till köp- och säljfunktion**

<span id="page-30-5"></span> **i := std.GetBuySellAge(BUY,SELL,Köpålder,Säljålder);**

**I presentationsfiler (.wvx) ska man med hjälp av presentationskontrollen i Tabell lägga in kolumner Aktuell\Köpålder och Aktuell\Säljålder, innehållande värdena av Köpålder och Säljålder enligt ovan.**

### <span id="page-31-0"></span>**Exempel på en modell med vinsttest och köp-/säljålder**

Denna modell innehåller diagram och tabeller över kurser, volymer och momentum.

Momentum är skillnaden mellan ett medelvärde för slutkursen idag och samma medelvärde ett antal perioder tillbaka. Köpsignaler ges när ett medelvärde, MAV1MomentumLength långt, på momentum ändrar värde från negativt till positivt. Säljsignaler ges när samma medelvärde på momentum ändrar värde från positivt till noll eller till negativt.

par(main : instrument;

var Momentum : realvector; var MAV1Momentum, MAV2Momentum, MAV3Momentum : realvector; Diff : integer; MAVPriceLength, Mav1MomentumLength, Mav2MomentumLength, Mav3MomentumLength : integer;

**var BUY, SELL : booleanvector;**

var AktuellKöpålder, AktuellSäljålder: realvector; var KursdiffFrånSignal : realvector);

var

### **i : integer;**

b3, b4 : booleanvector; FilledClose, MAVKurs : realvector;

begin

//Här kommer modelldefinitionen.

FilledClose := std.FILL(Main.Close); MAVKurs :=std.MAVN(FilledClose, MAVPriceLength);

//Här kommer momentumdefinitionen. Momentum := MAVKurs - SHIFT(MAVKurs, Diff);

//Här kommer tre medelvärden på momentum.

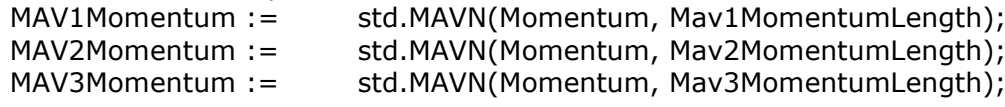

//Här läggs signalvillkoren på första medelvärdet på momnetum.

 $b3 :=$  MAV1Momentum > 0;  $b4 :=$  NOT b3; //b4 := MAV1Momentum <= 0; BUY := std.FILTERBUY(b3, b4); SELL := std.FILTERSELL(b3,b4);

//Här beräknas AktuellKöpålder och AktuellSäljålder.

### **i := std.GetBuySellAge(BUY, SELL, AktuellKöpålder, AktuellSäljålder);**

//Här beräknas kursutvecklingen från senaste signal.

```
KursdiffFrånSignal := std.DiffFromSignal(BUY OR SELL, 
FilledClose);
```
end;

### <span id="page-32-0"></span>**Presentationskontroll**

Hur modellen ska visas på skärmen, bestäms i presentationskontrollen. Klicka på knappen för Tabell och lägg till kolumner AktuellKöpålder, AktuellSäljålder och vinsttest.

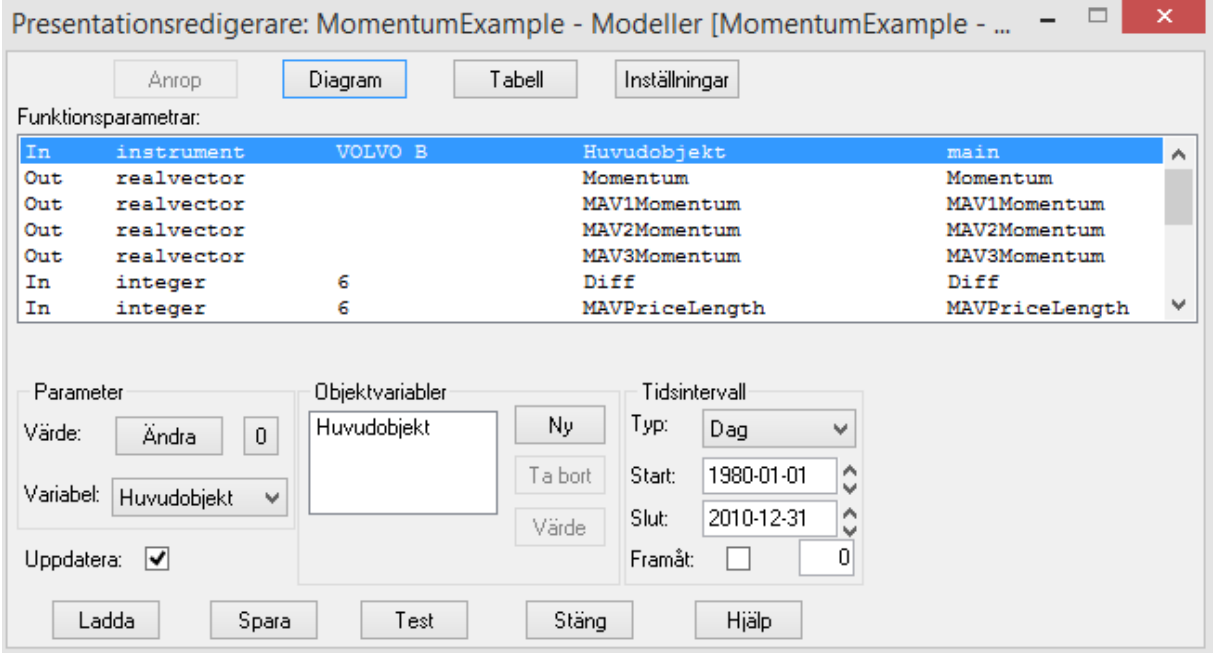

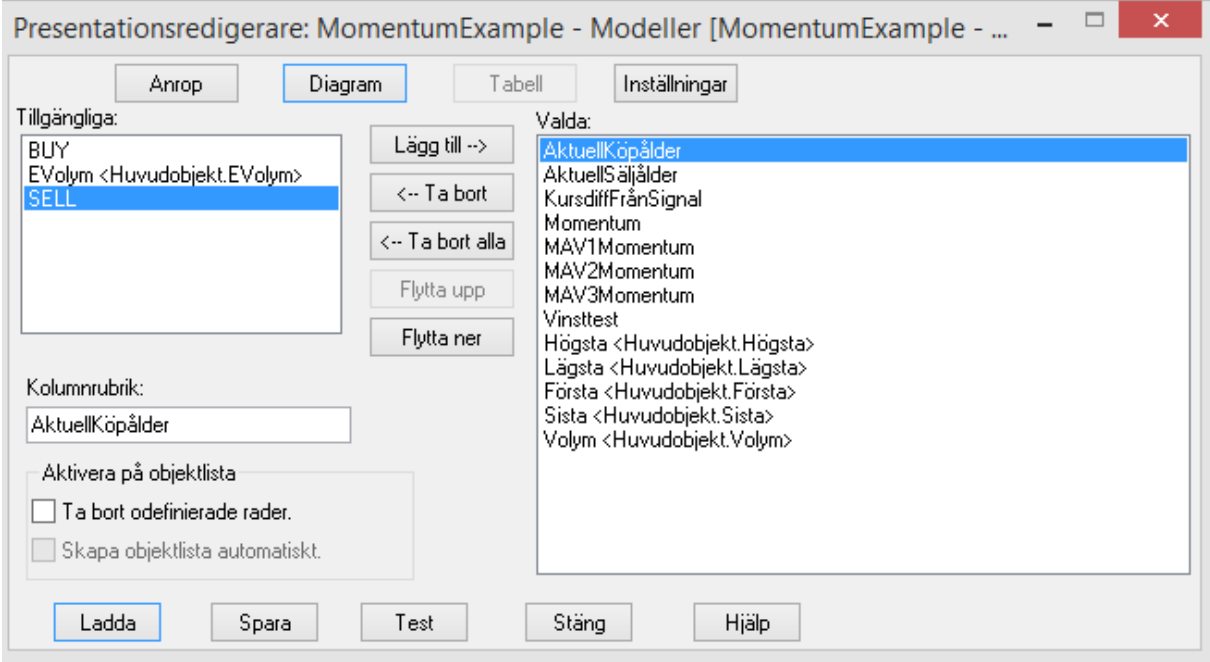